# cisco.

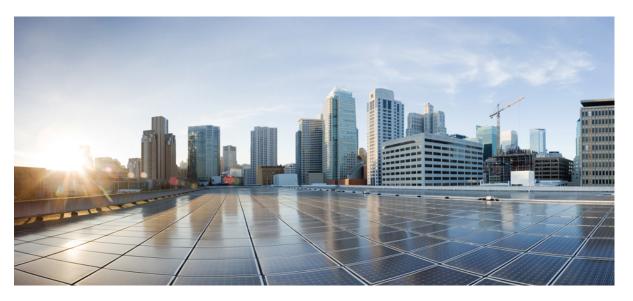

### **Cisco Unified Contact Center Express Features Guide, Release 12.5(1) SU2**

First Published: 2022-04-11 Last Modified: 2023-06-30

#### **Americas Headquarters**

Cisco Systems, Inc. 170 West Tasman Drive San Jose, CA 95134-1706 USA http://www.cisco.com Tel: 408 526-4000 800 553-NETS (6387) Fax: 408 527-0883 THE SPECIFICATIONS AND INFORMATION REGARDING THE PRODUCTS IN THIS MANUAL ARE SUBJECT TO CHANGE WITHOUT NOTICE. ALL STATEMENTS, INFORMATION, AND RECOMMENDATIONS IN THIS MANUAL ARE BELIEVED TO BE ACCURATE BUT ARE PRESENTED WITHOUT WARRANTY OF ANY KIND, EXPRESS OR IMPLIED. USERS MUST TAKE FULL RESPONSIBILITY FOR THEIR APPLICATION OF ANY PRODUCTS.

THE SOFTWARE LICENSE AND LIMITED WARRANTY FOR THE ACCOMPANYING PRODUCT ARE SET FORTH IN THE INFORMATION PACKET THAT SHIPPED WITH THE PRODUCT AND ARE INCORPORATED HEREIN BY THIS REFERENCE. IF YOU ARE UNABLE TO LOCATE THE SOFTWARE LICENSE OR LIMITED WARRANTY, CONTACT YOUR CISCO REPRESENTATIVE FOR A COPY.

The Cisco implementation of TCP header compression is an adaptation of a program developed by the University of California, Berkeley (UCB) as part of UCB's public domain version of the UNIX operating system. All rights reserved. Copyright © 1981, Regents of the University of California.

NOTWITHSTANDING ANY OTHER WARRANTY HEREIN, ALL DOCUMENT FILES AND SOFTWARE OF THESE SUPPLIERS ARE PROVIDED "AS IS" WITH ALL FAULTS. CISCO AND THE ABOVE-NAMED SUPPLIERS DISCLAIM ALL WARRANTIES, EXPRESSED OR IMPLIED, INCLUDING, WITHOUT LIMITATION, THOSE OF MERCHANTABILITY, FITNESS FOR A PARTICULAR PURPOSE AND NONINFRINGEMENT OR ARISING FROM A COURSE OF DEALING, USAGE, OR TRADE PRACTICE.

IN NO EVENT SHALL CISCO OR ITS SUPPLIERS BE LIABLE FOR ANY INDIRECT, SPECIAL, CONSEQUENTIAL, OR INCIDENTAL DAMAGES, INCLUDING, WITHOUT LIMITATION, LOST PROFITS OR LOSS OR DAMAGE TO DATA ARISING OUT OF THE USE OR INABILITY TO USE THIS MANUAL, EVEN IF CISCO OR ITS SUPPLIERS HAVE BEEN ADVISED OF THE POSSIBILITY OF SUCH DAMAGES.

Any Internet Protocol (IP) addresses and phone numbers used in this document are not intended to be actual addresses and phone numbers. Any examples, command display output, network topology diagrams, and other figures included in the document are shown for illustrative purposes only. Any use of actual IP addresses or phone numbers in illustrative content is unintentional and coincidental.

All printed copies and duplicate soft copies of this document are considered uncontrolled. See the current online version for the latest version.

Cisco has more than 200 offices worldwide. Addresses and phone numbers are listed on the Cisco website at www.cisco.com/go/offices.

The documentation set for this product strives to use bias-free language. For purposes of this documentation set, bias-free is defined as language that does not imply discrimination based on age, disability, gender, racial identity, ethnic identity, sexual orientation, socioeconomic status, and intersectionality. Exceptions may be present in the documentation due to language that is hardcoded in the user interfaces of the product software, language used based on standards documentation, or language that is used by a referenced third-party product.

Cisco and the Cisco logo are trademarks or registered trademarks of Cisco and/or its affiliates in the U.S. and other countries. To view a list of Cisco trademarks, go to this URL: https://www.cisco.com/c/en/us/about/legal/trademarks.html. Third-party trademarks mentioned are the property of their respective owners. The use of the word partner does not imply a partnership relationship between Cisco and any other company. (1721R)

© 2000-2021 Cisco Systems, Inc. All rights reserved.

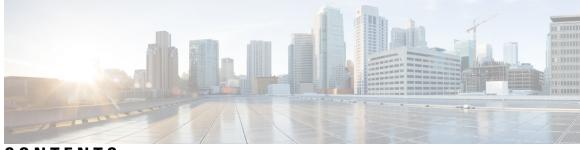

### CONTENTS

| PREFACE   | Preface ix                                               |  |  |  |  |  |
|-----------|----------------------------------------------------------|--|--|--|--|--|
|           | Change History ix                                        |  |  |  |  |  |
|           | About This Guide ix                                      |  |  |  |  |  |
|           | Audience ix                                              |  |  |  |  |  |
|           | Related Documents x                                      |  |  |  |  |  |
|           | Documentation and Support <b>x</b>                       |  |  |  |  |  |
|           | Documentation Feedback <b>x</b>                          |  |  |  |  |  |
| CHAPTER 1 | Contact Center Prerequisites 1                           |  |  |  |  |  |
|           | Install Unified CCX 1                                    |  |  |  |  |  |
|           | Contact Center Planning and Bandwidth Calculations 1     |  |  |  |  |  |
| CHAPTER 2 | Single Sign-On 3                                         |  |  |  |  |  |
|           | Single Sign-On <b>3</b>                                  |  |  |  |  |  |
|           | SAML 2.0 Authentication 4                                |  |  |  |  |  |
|           | Elements Used in SAML 2.0 4                              |  |  |  |  |  |
|           | Cisco Identity Service (IdS) 5                           |  |  |  |  |  |
|           | Authentication and Authorization Flow <b>5</b>           |  |  |  |  |  |
|           | Single Sign-On (SSO) Considerations 6                    |  |  |  |  |  |
|           | SSO Message Flow 7                                       |  |  |  |  |  |
|           | Single Sign-On High Availability Considerations <b>7</b> |  |  |  |  |  |
|           | Single Sign-On Design Impacts 8                          |  |  |  |  |  |
|           | Configure the Cisco Identity Service 9                   |  |  |  |  |  |
|           | Establish Trust Relationship for Cisco IdS <b>11</b>     |  |  |  |  |  |
|           | Configure an Identity Provider <b>12</b>                 |  |  |  |  |  |
|           | Qualified Identity Providers 12                          |  |  |  |  |  |

IdP Metadata Schema 12 SAML Request Attributes 12 Expectations from SAML Response 13 Hostname or IP Address Change 14 CHAPTER 3 **Cisco Webex Experience Management** 15 Overview 15 Task Flow for Experience Management Post-Call Survey 16 Task Flow for Account Setup 16 Task flow to Integrate Experience Management and Unified CCX 17 Task Flow to Configure IVR Experience Management Post-Call Survey 18 Configure Scripts for IVR Survey 18 Task Flow to Configure SMS/Email Experience Management Post-Call Survey 19 Configure Scripts for SMS/Email Survey 20 **CHAPTER 4 Digital Channels** 23 Task Flow to Enable Digital Channels 23 License Requirements 23 Install Cisco Customer Collaboration Platform 23 Configure Customer Collaboration Platform in Unified CCX 24 Customer Collaboration Platform Configuration 24 Mail Server Configuration 28 Contact Service Queues 30 Predefined Responses 34 Predefined Responses 34 Wrap-Up Reasons 35 Wrap-Up Reasons 35 Email Signatures 36 Email Signature Configuration 36 Channel Parameters 38 Chat Widgets 40 Chat Widgets Page 40 Chat Widget Configuration 41

Change the Desktop Layout 47 Configuration of Proxy Based on Deployment of Customer Collaboration Platform 48 Certificate Management 48 Unified CCX Agent Email 48 Agent Email Features 50 Email Enhancements 52 Unified CCX Web Chat 52 Web Chat Features 53 Group Chat 53 Manage Digital Channels 54 Manage Chat and Email Gadget 54 Email Features 55 Email Reply Panel 55 Accept an Email 57 Reply to an Email Contact 57 Forward an Email 58 Download Customer Attachments 58 Add a Hyperlink to an Email 59 Add an Image to an Email 59 Add an Attachment to an Email 59 Requeue an Email Contact 59 Discard an Email Message 60 Chat Features 60 Chat Interaction Panel 60 Accept a Chat 61 Initiate a Group Chat **63** Accept a Group Chat 64 Decline a Group Chat 65 Apply Wrap-Up Reasons for Chat and Email 65 Digital Channel Reports 66

#### CHAPTER 5

#### **Desktop Chat** 67

Desktop Chat **67** Cisco Instant Messaging and Presence (IM&P) **67** 

Cisco IM&P Deployment Considerations 69 Cisco IM&P Design Considerations 69 Bandwidth and Latency Considerations for Cisco IM&P 70 Cisco IM&P High Availability Considerations 70 Desktop Chat Server Settings 70 Use Desktop Chat 72 Sign In to Desktop Chat 72 Add Contact **73** Edit Contact 73 Move Contact 73 Delete Contact 74 Edit Group 74 Delete Group 74 Chat Window 75 Change Your Desktop Chat State 76 Sign Out of Desktop Chat **76** Team Message 77 Overview 77 Use Team Message **78** Send Team Message 78

\_\_\_\_\_

#### CHAPTER 7

CHAPTER 6

Smart Licensing 81

View Team Message 79

Smart Licensing Overview 81 License Management 83 Smart License Deployments 83 New Deployments 84 License States 84 Smart Licensing Task Flow 86 Obtain the Product Instance Registration Token 87 Smart Licensing Tasks 88 License Consumption Calculation 88 License Computation 88

| License Computation Scenario 1 90             |
|-----------------------------------------------|
| License Computation Scenario 2 90             |
| Migrate to Smart Licensing 91                 |
| PAK-Based Migration 92                        |
| Device-Based Conversion 93                    |
| Notifications and Alerts <b>93</b>            |
| Best Practices 94                             |
| Specific License Reservation 94               |
| Enable Specific License Reservation <b>95</b> |
| Modify Specific License Reservation 96        |
| Remove Specific License Reservation 96        |
|                                               |

APPENDIX A

I

Customer Smart Account 97

Customer Smart Account Request 97

#### Contents

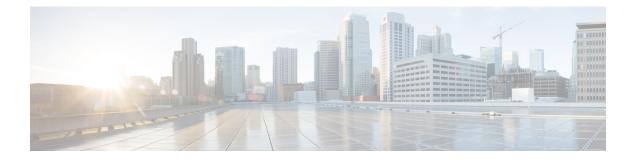

# **Preface**

- Change History, on page ix
- About This Guide, on page ix
- Audience, on page ix
- Related Documents, on page x
- Documentation and Support, on page x
- Documentation Feedback, on page x

# **Change History**

This table lists the changes made to this guide. The most recent changes appear at the top.

| Change                                                                                | See                                                                                                    | Date       |  |  |
|---------------------------------------------------------------------------------------|----------------------------------------------------------------------------------------------------|------------|--|--|
| Initial Release of Document for Release 12.5(1) SU2                                   |                                                                                                    |            |  |  |
| Added information about Specific<br>License Reservation being<br>available by default | Smart Licensing > Specific<br>License Reservation > Enable<br>Specific License Reservation<br>Smart Licensing > Specific<br>License Reservation | April 2022 |  |  |

# **About This Guide**

This guide explains features you can use in conjunction with Cisco Unified Contact Center Express. For each feature, there is a description, procedures for initial setup, and details on the functionality the feature provides.

# Audience

This guide is prepared for Contact Center administrators who configure and run the contact center, manage agents, and address operational issues.

# **Related Documents**

| Document or Resource                                                                                                    | Link                                                                                                    |  |  |
|----------------------------------------------------------------------------------------------------|----------------------------------------------------------------------------------------------------|--|--|
| Cisco Unified Contact Center Express<br>Documentation Guide                                                                   | https://www.cisco.com/en/US/products/sw/custcosw/ps1846/<br>products_documentation_roadmaps_list.html                                             |  |  |
| Cisco Unified CCX documentation                                                                                               | https://www.cisco.com/en/US/products/sw/custcosw/ps1846/tsd_<br>products_support_series_home.html                                                 |  |  |
| Cisco Unified Intelligence Center<br>documentation                                                                            | https://www.cisco.com/en/US/products/ps9755/tsd_products_<br>support_series_home.html                                                             |  |  |
| Cisco Finesse documentation                                                                                                   | https://www.cisco.com/en/US/products/ps11324/tsd_products_<br>support_series_home.html                                                            |  |  |
| Cisco Customer Collaboration Platform<br>documentation                                                                        | https://www.cisco.com/en/US/products/sw/custcosw/ps1846/tsd_<br>products_support_series_home.html                                                 |  |  |
| Note From Unified CCX<br>Release 12.5(1), CCP<br>documents are available in<br>the Cisco Unified CCX<br>documentation folder. |                                                                                                    |  |  |
| Cisco Unified CCX Virtualization<br>Information                                                                               | https://www.cisco.com/c/dam/en/us/td/docs/voice_ip_comm/uc_<br>system/virtualization/<br>virtualization-cisco-unified-contact-center-express.html |  |  |
| Cisco Unified CCX Compatibility<br>Information                                                                                | https://www.cisco.com/c/en/us/support/customer-collaboration/<br>unified-contact-center-express/<br>products-device-support-tables-list.html      |  |  |

# **Documentation and Support**

To download documentation, submit a service request, and find additional information, see *What's New in Cisco Product Documentation* at https://www.cisco.com/en/US/docs/general/whatsnew/whatsnew.html.

# **Documentation Feedback**

To provide your feedback for this document, send an email to:

contactcenterproducts\_docfeedback@cisco.com

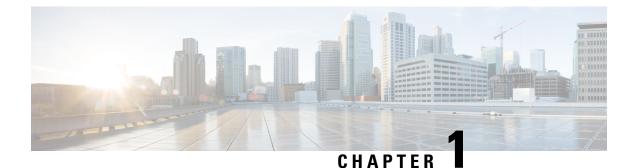

# **Contact Center Prerequisites**

- Install Unified CCX, on page 1
- Contact Center Planning and Bandwidth Calculations , on page 1

# **Install Unified CCX**

Unified CCX installation has the following installation options:

- Standard installation This option allows you to install Unified CCX software from the installation disc.
- Unattended installation This option allows you to use the installation disc and a preconfigured USB disk to install Unified CCX software unattended.
- **Step 1** Based on the installation scenarios and system requirements, ensure that the important considerations before installation are verified.
- **Step 2** Perform the preinstallation tasks as documented in the Cisco Unified Contact Center Express Install and Upgrade Guide.
- **Step 3** Follow the procedure documented in the Cisco Unified Contact Center Express Install and Upgrade Guide to install Unified CCX.

# **Contact Center Planning and Bandwidth Calculations**

The calculation of bandwidth requirements and planning of a contact center must be done based on the type of contact center. You can plan the contact center for agents accepting one or more of the following customer service channels like Voice channels or Digital channels.

- Dedicated Voice
- Blended
- Email and Chat
- Priority Voice over Email and Chat

To calculate the bandwidth requirements based on the type of customer service channels planned for, see the Cisco Unified Contact Center Express Bandwidth Calculator. The bandwidth calculations are done based on various factors for the following requirements in the contact center:

- · Cisco Finesse Desktop Sign in
- Cisco Finesse Features
- Cisco Finesse Live Data Report
- Email
- Chat
- External Database Services (EDBS)
- REST APIs
- Unified Intelligence Center Reporting
- Cisco Finesse IPPA
- · Cisco Webex Experience Management
- · Data Streaming to Cisco Webex Cloud

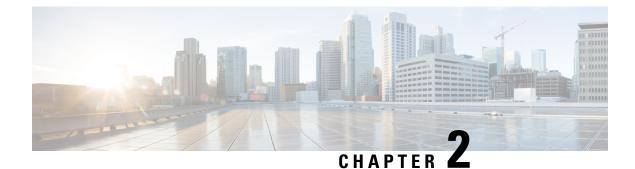

# Single Sign-On

- Single Sign-On, on page 3
- SAML 2.0 Authentication, on page 4
- Elements Used in SAML 2.0, on page 4
- Cisco Identity Service (IdS), on page 5
- Authentication and Authorization Flow, on page 5
- Single Sign-On (SSO) Considerations, on page 6
- SSO Message Flow, on page 7
- Single Sign-On High Availability Considerations, on page 7
- Single Sign-On Design Impacts, on page 8
- Configure the Cisco Identity Service, on page 9
- Configure an Identity Provider, on page 12
- Hostname or IP Address Change, on page 14

# Single Sign-On

Single sign-on (SSO) is an authentication process that allows users to sign in to one application and then securely access other authorized applications without needing to resupply user credentials. SSO permits Cisco supervisors or agents to sign on only once with a username and password to gain access to all of their Cisco browser-based applications and services within a single browser instance. By using SSO, Cisco administrators can manage all users from a common directory and enforce password policies for all users consistently.

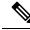

Note

• SSO is an optional feature.

- The implementation requires you to use the HTTPS protocol only to access all the web applications. The HTTP access to web applications is not supported when the SSO is enabled.
- Use Fully Qualified Domain Names and not IP addresses to access the web applications.

### SAML 2.0 Authentication

SSO uses Security Assertion Markup Language (SAML) to exchange authentication details between an Identity Provider (IdP) and a service provider. The identity provider authenticates user credentials and issues SAML assertions, which are pieces of security information transferred from the identity provider to the service provider for user authentication. Each assertion is an XML document that contains trusted statements about a subject including, for example, username and privileges. SAML assertions are usually digitally signed to ensure their authenticity.

A generic SAML authentication flow consists of:

- Client A browser-based user client used to access a service.
- Service Provider An application or service the user tries accessing.
- · Identity Provider An entity performing the user authentication.

The identity provider keeps actual credentials and authentication mechanism hidden. Based on the authentication process result, the identity provider issues SAML assertions.

### **Elements Used in SAML 2.0**

The following is the list of elements that are used in SSO SAML 2.0 authentication:

- Client (the user's client)—A browser-based client or a client that can leverage a browser instance for authentication. For example, a system administrator's browser.
- Lightweight Directory Access Protocol (LDAP) users—Users are integrated with an LDAP directory. For example, Microsoft Active Directory or OpenLDAP.
- Security Assertion Markup Language (SAML) assertion—An assertion is an XML document that contains
  trusted statements about a subject. For example, a username. SAML assertions are digitally signed to
  ensure their authenticity. It consists of pieces of security information that are transferred from Identity
  Providers (IdPs) to the service provider for user authentication.
- Service Provider (SP)—An application or service that trusts the SAML assertion and relies on the IdP to authenticate the users. For example, Cisco Identity Service (IdS).
- An Identity Provider (IdP) server—This is the entity that authenticates user credentials and issues SAML assertions.
- SAML Request—An authentication request that is generated by a Cisco Identity Service (IdS). To authenticate the LDAP user, IdS delegates an authentication request to the IdP.
- Circle of Trust (Co-T)—It consists of the various service providers that share and authenticate against one IdP in common.
- Metadata—An XML file generated by the Cisco IdS (for example, Cisco Identity Service Management) and an IdP. The exchange of SAML metadata builds a trust relationship between the IdP and the service provider.
- Assertion Consumer Service (ACS) URL—A URL that instructs the IdPs where to post SAML assertions.

# **Cisco Identity Service (IdS)**

Authentication is managed for the contact center solution by the Cisco Identity Service (Cisco IdS). When an SSO-enabled user signs in, the Cisco IdS interacts first with the customer's Identity Provider (IdP) to authenticate the user. The IdP stores user profiles and provides authentication services to support SSO sign-ins. When the user is authenticated, the Cisco IdS exchanges information with the Cisco service the user is attempting to access to confirm that the user is authorized for the role they are requesting. When the user is both authenticated and authorized, the IdS issues an access token that allows the user to access the application. When the access is established during a particular session, the user can switch among contact center solution applications without presenting credentials again.

# **Authentication and Authorization Flow**

The complete authentication and authorization flow has been simplified as:

- When you access an application with protected resources, the application will redirect you to the Cisco Identity Service for authentication. Cisco Identity Service leverages SAML and generates a SAMLRequest and redirects the browser to the Identity Provider.
- The browser authenticates directly against the Identity Provider. Applications are not involved in the authentication process and have no access to user credentials.
- The OAuth flow accesses the resource with a token which is then validated.
- Cisco Identity Service sends an authentication request through the browser to the identity provider.
- The user enters the login credentials to the identity provider for authentication. After the assertion is
  successful and the user attributes are read it will redirect to the original application that was accessed.
  Cisco Identity Service accompanied by an assertion that confirms successful authentication and includes
  user information and access rights for the web application.

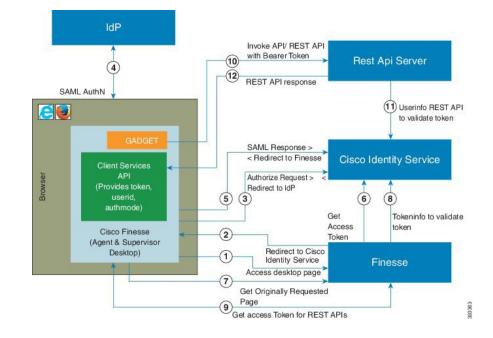

Figure 1: Authentication and Authorization Flow

# Single Sign-On (SSO) Considerations

The Single Sign-on feature authenticates and authorizes users for all the contact center solution applications and services. Authentication is the process of validating the identity of a user: "you are who you say you are." Authorization is the process of confirming that an authenticated user is permitted to perform the action they are requesting: "you can do what you are asking to do." When you enable SSO in the contact center solution, users only sign in once to gain access to all of their Cisco browser-based applications and services.

To support SSO for the contact center solution, you must install and configure an Identity Provider (IdP) that is compliant with the Security Assertion Markup Language 2.0 (SAML v2) Oasis standard. For a current list of supported Identity Provider products and versions, see the Unified CCX Compatibility related information located at: https://www.cisco.com/c/en/us/support/customer-collaboration/unified-contact-center-express/products-device-support-tables-list.html.

Authentication and authorization are managed for the contact center solution by the Cisco Identity Service (Cisco IdS). When an SSO-enabled user signs in, the Cisco IdS interacts first with your Identity Provider (IdP) to authenticate the user. The IdP stores user profiles and provides authentication services to support SSO sign-ins. When the user is authenticated, the Cisco IdS exchanges information with the Cisco service the user is attempting to access to confirm that the user is authorized for the role they are requesting. When the user is authenticated, the Cisco IdS issues an access token that allows the user to access the application. Once access is established during a particular session, the user can switch among contact center solution applications without presenting credentials again.

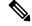

**Note** The user credentials are only presented to the IdP. The contact center solution applications and services only exchange tokens; they do not see the users' information.

To integrate your IdP with your contact center solution, you perform the following administrative tasks:

- Establish a trust relationship between the Cisco IdS and the Identity Provider.
- Set the SSO mode in your system to enable users for SSO.
- Register on the Single Sign-On web page to onboard the single sign-on components.
- Perform **Test SSO Setup** on the single sign-on web page to test the status of registration of each component. You will be redirected to the Identity Provider for authentication. If the **Test SSO Setup** is successful then the **Enable** option is enabled.

### **SSO Message Flow**

An SSO user's access token is issued by Cisco IdS to validate the users accessing the corresponding applications. When the user is found valid each application performs the authorization locally. Cisco IdS supports authorization Code Grant Flow as defined in OAuth 2.0 and in turn uses SAML v2.0 to authenticate users before issuing auth code.

When a user browses to a web page for an SSO-enabled service, the authentication request is redirected to the Cisco Identity Service. Cisco Identity Service generates a SAML authentication request and directs it to the Identity Provider. The IdP presents a sign-in page to the user at the browser to collect the user's credentials. After the IdP authenticates the user, the IdP issues a SAML assertion to the Cisco IdS. The assertion contains trusted statements about the user, for example, username and privileges.

The assertions must have attributes. The Cisco IdS extracts **uid** and **user principal** and generates and delivers authorization code to the SSO enabled application. The application on receiving the authorization code will request IDs For Access and Refresh Tokens.

Access Tokens are used by applications to validate user information and Refresh Token are used to request new Access Tokens. These token have a validity period associated with each one of them.

**Note** A new Access token and Refresh token pair can be obtained only before the Auth code expires.

Access Tokens can be refreshed only when both the current access token and the refresh token are valid and not expired.

If the refresh tokens expire you can not refresh an access token. Thus you need to be authenticated again and the auth code need to ne requested again.

Together SAML and OAuth make it possible for a user to authenticate while only exposing user credentials to the authentication provider. The username and password are only presented to the IdP. The contact center solution applications and services do not see the user information. Only the SAML assertion and the OAuth token are exchanged.

## Single Sign-On High Availability Considerations

Every core component in the contact center solution has the Cisco Identity Service client that supports an high availability mode. Any SSO enabled application can connect to either to the local Cisco Identity Service instance or to the remote.

By default it will connect to the local instance of Cisco Identity Service. The Local Cisco Identity Service is the default and the preferred Cisco Identity Service that runs locally.

Cisco Identity Service client supports failover if the remote Cisco Identity Service is configured when the local Cisco Identity Service fails. When the local Cisco Identity Service is available again the Cisco Identity Service client fails back to the local Cisco Identity Service.

The below table provides the details of Cisco Identity Service client failover and failback in different states of the local and remote Cisco Identity Service:

| Local Cisco Identity Service | Remote Cisco Identity Service | Cisco Identity Service Client<br>Connects to |
|------------------------------|-------------------------------|----------------------------------------------|
| IN_SERVICE                   | Not Applicable                | Local Cisco Identity Service                 |
| PARTIAL_SERVICE              | IN_SERVICE                    | Remote Cisco Identity Service                |
| PARTIAL_SERVICE              | PARTIAL_SERVICE               | Local Cisco Identity Service                 |
| OUT_OF_SERVICE               | PARTIAL_SERVICE               | Remote Cisco Identity Service                |
| OUT_OF_SERVICE               | OUT_OF_SERVICE                | None                                         |
| OUT_OF_SERVICE               | Not Configured                | None                                         |

Table 2: Failover and Failback Scenarios of Cisco Identity Service Client Based on the State of Cisco Identity Service

# Single Sign-On Design Impacts

This section details few of the design impacts of the Single Sign-On (SSO) feature. The implementation requires you to use only HTTPS protocol to access all the web applications. The HTTP access to web applications is not supported when the SSO is enabled.

#### **Authentication Modes in Unified CCX**

You can choose from two different authentication modes when deciding about implementing SSO:

- SSO Enable all agents, supervisors, and administrators (administrators of the Cisco Unified CCX Administration or Cisco Unified CCX Serviceability application) in the deployment for SSO.
- Non-SSO Use existing Unified CM-based or local authentication.

#### Applications in SSO Mode

- Cisco Unified Intelligence Center (CUIC)
- Cisco Finesse
- Cisco Finesse-hosted gadgets
- Cisco Unified CCX Administration
- Cisco Unified CCX Serviceability.

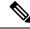

**Note** The Cisco Finesse IP Phone Agent is not supported in SSO enabled mode.

Single Sign-On can independently function on Unified CM and Unified CCX. It is not inter dependant on each other.

#### Applications not SSO Enabled

The following applications are not Single Sign-On enabled:

- Cisco Finesse Administration
- Cisco Identity Service Administration
- Disaster Recovery System
- Cisco Unified OS Administration
- · Cisco Unified Serviceability
- Standalone Cisco Unified Intelligence Center
- Cisco Unified CCX Editor
- Real Time Monitoring Tool
- Cisco Customer Collaboration Platform
- Cisco Workforce Optimization
- · Cisco Finesse Desktop Chat
- Any Third Party Application.

### **Configure the Cisco Identity Service**

The Cisco Identity Service (Cisco IdS) provides authorization between the Identity Provider (IdP) and applications.

When you configure the Cisco IdS, you set up a metadata exchange between the Cisco IdS and the IdP. This exchange establishes a trust relationship that then allows applications to use the Cisco IdS for single sign-on. You establish the trust relationship by downloading a metadata file from the Cisco IdS and uploading it to the IdP. You can then select settings related to security, identify clients of the Cisco IdS service, and set log levels and, if desired, enable Syslog format.

**Step 1** In Administration, navigate to **System > Single Sign-On**.

**Note** Use a log in name in the format *username*@*FQDN* to log in to the Administration.

# Step 2Click Identity Service Management.Result:

The Cisco Identity Service Management window opens.

| Step 3  | Enter your user name, and then click <b>Next</b> .                                                                                                    |  |  |  |  |
|---------|----------------------------------------------------------------------------------------------------|--|--|--|--|
| Step 4  | Enter your password, and then click <b>Sign In</b> .                                                                                                    |  |  |  |  |
| ·       | <b>Note</b> If a custom logon message is set up in Cisco Unified OS Administration, the message appears in a pop-up window. Click ok to acknowledge the message to log in. For more information about setting up custom messages, see the <i>Set Up Customized Logon Message</i> section in <i>Cisco Unified Operating System Administration Guide for Cisco Unified CCX and Cisco Unified IP IVR</i> .                                                                                                    |  |  |  |  |
|         | The Cisco Identity Service Management page opens, showing the <b>Nodes</b> , <b>Settings</b> , and <b>Clients</b> icons in the left pane.                                                                                                    |  |  |  |  |
| Step 5  | Click <b>Nodes</b> .<br>The <b>Nodes</b> page opens to the overall Node level view and identifies which nodes are in service. The page also provides<br>the <b>SAML Certificate Expiry</b> details for each node, indicating when the certificate is due to expire. The node <b>Status</b><br>options are <b>Not Configured</b> , <b>In Service</b> , <b>Partial Service</b> , and <b>Out of Service</b> . Click a status to see more information.<br>The star to the right of one of the Node names identifies the node that is the primary publisher. |  |  |  |  |
| Step 6  | Click Settings.                                                                                                    |  |  |  |  |
| Step 7  | Click IdS Trust.                                                                                                    |  |  |  |  |
| Step 8  | To begin the Cisco IdS trust relationship setup between the Cisco IdS and the IdP, click <b>Download Metadata File</b> to download the file from the Cisco IdS Server.                                                                                                    |  |  |  |  |
| Step 9  | Click Next.                                                                                                    |  |  |  |  |
| Step 10 | To upload the trusted metadata file from your IdP, browse to locate the file.<br>The <b>Upload IdP Metadata</b> page opens and includes the path to the IdP. When the file upload finishes, you receive a notification message. The metadata exchange is now complete, and the trust relationship is in place.                                                                                                    |  |  |  |  |
| Step 11 | Clear the browser cache.                                                                                                    |  |  |  |  |
| Step 12 | Enter the valid credentials, when page is redirected to IdP.                                                                                                    |  |  |  |  |
| Step 13 | Click Next.<br>The Test SSO Setup page opens.                                                                                                    |  |  |  |  |
| Step 14 | Click <b>Test SSO Setup</b> .<br>A message appears telling you that the Cisco IdS configuration has succeeded.                                                                                                    |  |  |  |  |
| Step 15 | Click Settings.                                                                                                    |  |  |  |  |
| Step 16 | Click Security.                                                                                                    |  |  |  |  |
| Step 17 | Click <b>Tokens</b> .<br>Enter the duration for the following settings:                                                                                                    |  |  |  |  |
|         | • <b>Refresh Token Expiry</b> The default value is 10 hours. The minimum value is 2 hours. The maximum is 24 hours.                                                                                                    |  |  |  |  |
|         | • Authorization Code Expiry The default value is 1 minute, which is also the minimum. The maximum is 10 minutes.                                                                                                    |  |  |  |  |
|         | • Access Token Expiry The default value is 60 minutes. The minimum value is 5 minutes. The maximum is 120 minutes.                                                                                                    |  |  |  |  |
| Step 18 | Set the <b>Encrypt Token</b> (optional); the default setting is <b>On</b> .                                                                                                    |  |  |  |  |
| Step 19 | Click Save.                                                                                                    |  |  |  |  |
| Step 20 | Click Keys and Certificates.                                                                                                    |  |  |  |  |

The Generate Keys and SAML Certificate page opens and allows you to:

• Regenerate the **Encryption/Signature key** by clicking **Regenerate**. A message appears to say that the Token Registration is successful and advises you to restart the system to complete the configuration.

• Regenerate the **SAML Certificate** by clicking **Regenerate**. A message appears to say that the SAML certificate regeneration is successful.

| Step | 21 | Click Save |
|------|----|------------|
|      |    |            |

#### Step 22 Click Clients.

The **Clients** page identifies the existing Cisco IdS clients, providing the client name, the client ID, and a redirect URL. To search for a particular client, click the Search icon above the list of names and type the client's name.

- **Step 23** To add a client:
  - a) Click New.
  - b) Enter the client's name.
  - c) Enter the Redirect URL. To add more than one URL, click the plus icon.
  - d) Click Add (or click Clear and then click the X to close the page without adding the client).

#### Step 24 To edit or delete a client, highlight the client row and click the ellipses under Actions. Then:

- Click Edit to edit the client's name, ID, or redirect URL. On the Edit Client page, make changes and click Save (or click Clear and then click the X to close the page without saving edits).
- Click Delete to delete the client.

#### Step 25 Click Settings.

- **Step 26** From the **Settings** page, click **Troubleshooting** to perform some optional troubleshooting.
- **Step 27** Set the local log level by choosing from **Error**, **Warning**, **Info** (the default), **Debug**, or **Trace**.
- **Step 28** To receive errors in Syslog format, enter the name of the Remote Syslog Server in the Host (Optional) field.
- Step 29 Click Save.

You can now:

- Register components with the Cisco IdS.
- Enable (or disable) SSO for the entire deployment.

#### **Establish Trust Relationship for Cisco IdS**

To enable applications to use Cisco Identity Service (Cisco IdS) for Single Sign-On, perform the metadata exchange between the Cisco IdS and the Identity Provider (IdP).

- Download the SAML SP Metadata file, sp.xml, on the Cisco IdS publisher primary node.
- 1. Open Identity Service Management by doing either of the following:
  - Open the Identity Service Management window: https://<Unified CCX server address>:8553/idsadmin.
  - In Unified CCX Administration, navigate to System > Single Sign-On and click Identity Service Management.
- 2. On the Settings > IdS Trust tab, download the SAML SP Metadata file, sp.xml.
- Download the Identity Provider Metadata file, federationmetadata.xml, from the IdP. For example,

1. For AD FS, download the Identity Provider Metadata file from the IdP at the location:

```
https://<ADFSServer
FQDN>/federationmetadata/2007-06/federationmetadata.xml.
```

2. On the **Identity Service Management** page, upload the Identity Provider Metadata file that was downloaded in the previous step.

The SAML SSO uses trust authentication certificates to exchange authentication and authorization details between the IdP (such as AD FS) and the Cisco IdS. This secures the communication between the servers.

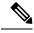

```
Note
```

- Cisco IdS supports SAML self-signed certificates for authentication.
- If the IdP certificates are automatically rolled-over, manually renewed, or updated by the administrator, then re-establish the trust relationship between the IdS and the IdP.

# **Configure an Identity Provider**

To support SSO for the contact center solution, configure an Identity Provider (IdP) that is compliant with the Security Assertion Markup Language 2.0 (SAML v2) Oasis standard. The IdP stores user profiles and provides authentication services to the contact center solution.

This section provides details on the qualified Identity Providers (IdPs) and the reference links to configure the IdPs.

#### **Qualified Identity Providers**

If you use any Identity Provider (IdP) outside of the listed IdPs in the table below, Cisco IdS supports the IdP as long as the IdP is SAML 2.0 compliant and meets the following requirements described in the subsequent SAML Request and Response sections:

- SAML Request Attributes
- Expectations from SAML Response

#### **IdP Metadata Schema**

When you configure IdS and exchange Metadata between Cisco Identity Service (IdS) and the Identity Provider (IdP), ensure that the IdP Metadata file should confirm to the SAML metadata schema at:

https://docs.oasis-open.org/security/saml/v2.0/saml-schema-metadata-2.0.xsd

#### SAML Request Attributes

SAML request supports the following SAML 2.0 bindings:

- HTTP-POST binding
- NameIDFormat in SAML request must be urn:oasis:names:tc:SAML:2.0:nameid-format:transient

#### SAML request must be signed using SHA-256.

#### Expectations from SAML Response

The following are the expectations from SAML Response:

- The entire SAML response (message and assertion) is signed or only the message is signed but not the SAML assertion alone is signed.
- SAML Assertion must not be encrypted.
- SAML response must be signed using SHA-256.
- NameIDFormat in SAML response must be urn:oasis:names:tc:SAML:2.0:named-format:transient.
- uid and user\_principal attributes should be present in SAML assertion in the AttributeStatement section.

The "uid" attribute value must be the user Id using which users log in to Cisco contact centre applications that are SSO enabled and the "user\_principal" attribute value must be in uid@domain format.

```
<samlp:Response xmlns:samlp="urn:oasis:names:tc:SAML:2.0:protocol"</pre>
    Consent="urn:oasis:names:tc:SAML:2.0:consent:unspecified"
Destination="https://ids-ssp-node.cisco.com:8553/ids/saml/response"
    ID=" 6a309495-d3c2-4a28-b8e3-289f8f5355bd"
InResponseTo="s21c84ba20862f573f5daec121c305ba6aac877843"
    IssueInstant="2017-08-10T13:20:26.556Z" Version="2.0">
    <Tssuer
xmlns="urn:oasis:names:tc:SAML:2.0:assertion">http://ADFSServer.cisco.com/adfs/services/trust
    </Issuer>
    <ds:Signature xmlns:ds="http://www.w3.org/2000/09/xmldsig#">
        <ds:SignedInfo>
            <ds:CanonicalizationMethod Algorithm="http://www.w3.org/2001/10/xml-exc-c14n#"
 />
            <ds:SignatureMethod Algorithm="http://www.w3.org/2000/09/xmldsig#rsa-sha1" />
            <ds:Reference URI="#_6a309495-d3c2-4a28-b8e3-289f8f5355bd">
            . . . . . . . . . .
            </ds:Reference>
        </ds:SignedInfo>
        . . . . . . . . . .
        . . . . . . . . . .
     </ds:Signature>
    <samlp:Status>
        <samlp:StatusCode Value="urn:oasis:names:tc:SAML:2.0:status:Success" />
    </samlp:Status>
    <Assertion xmlns="urn:oasis:names:tc:SAML:2.0:assertion"</pre>
```

```
ID=" df3bdbcf-a225-4e97-b00a-a199bdda3d2c"
        IssueInstant="2017-08-10T13:20:26.556Z" Version="2.0">
        <Issuer>http://ADFSServer.cisco.com/adfs/services/trust</Issuer>
        . . . . . . . . . . . . .
        . . . . . . . . . . . . .
            <NameID Format="urn:oasis:names:tc:SAML:2.0:nameid-format:transient"
                NameOualifier="http://ADFSSserver.cisco.com/adfs/services/trust"
                SPNameQualifier="ids-ssp-node.cisco.com">CISCO\Admin121</NameID>
            <SubjectConfirmation Method="urn:oasis:names:tc:SAML:2.0:cm:bearer">
                <SubjectConfirmationData
                    InResponseTo="s21c84ba20862f573f5daec121c305ba6aac877843"
                    NotOnOrAfter="2017-08-10T13:25:26.556Z"
                    Recipient="https://ids-ssp-node.cisco.com:8553/ids/saml/response" />
            </SubjectConfirmation>
        </Subject>
        <Conditions NotBefore="2017-08-10T13:20:26.556Z"
            NotOnOrAfter="2017-08-10T14:20:26.556Z">
            <AudienceRestriction>
                <Audience>ids-ssp-node.cisco.com</Audience>
            </AudienceRestriction>
        </Conditions>
        <AttributeStatement>
            <Attribute Name="user_principal">
                <AttributeValue>Admin121@cisco.com</AttributeValue>
            </Attribute>
            <Attribute Name="uid">
                <AttributeValue>Admin121</AttributeValue>
            </Attribute>
        </AttributeStatement>
        <AuthnStatement AuthnInstant="2017-08-10T13:18:12.086Z"
            SessionIndex=" df3bdbcf-a225-4e97-b00a-a199bdda3d2c">
            <AuthnContext>
```

<AuthnContextClassRef>urn:oasis:names:tc:SAML:2.0:ac:classes:PasswordProtectedTransport</AuthnContextClassRef>

```
</AuthnContext>
</AuthnStatement>
</Assertion>
</samlp:Response>
```

# **Hostname or IP Address Change**

If you change the Hostname or IP Address of the Cisco IdS server, then perform the following:

- Re-generate the SAML certificate.
- Re-establish trust relationship between IdP and IdS.
- · If the components are registered earlier, then
  - · Re-register all the SSO components.
  - Perform the SSO Test to check if all the SSO components are registered. Verify that the test is successful for each component.

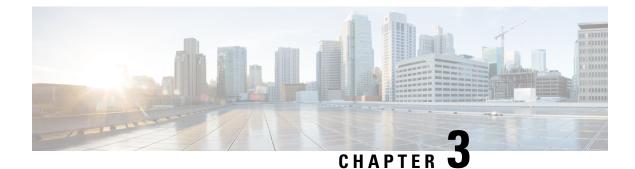

# **Cisco Webex Experience Management**

- Overview, on page 15
- Task Flow for Experience Management Post-Call Survey, on page 16
- Task Flow for Account Setup, on page 16
- Task flow to Integrate Experience Management and Unified CCX, on page 17
- Task Flow to Configure IVR Experience Management Post-Call Survey, on page 18
- Task Flow to Configure SMS/Email Experience Management Post-Call Survey, on page 19

### **Overview**

Cisco Webex Experience Management is a Customer Experience Management (CEM) platform, enabling you to see your business from your customers' perspective and their experience with the brand. Experience Management powers customer journey mapping, text analytics, and predictive modeling using the feedback collected from customers via different channels such as email, SMS, and IVR.

Experience Management also allows handling of Personally Identifiable Information (PII) about a customer in a sensitive manner by avoiding storing PII data on the platform.

With Experience Management integrated with Unified CCX:

- Administrators can configure IVR, SMS, or email post-call surveys to collect feedback directly from customers. Configure the IVR survey when an inline survey has to be played to the customer at the end of a call. Configure the SMS/Email survey when a survey link has to be sent to the customer allowing them to provide feedback after a call at their convenience.
- Administrators can configure and add gadgets that can be viewed on the Finesse desktop. The gadgets can display Customer Experience Journey of the customer calling in or aggregated feedback data about agent or supervisor performance.
- Agents and supervisors can view the pulse of the customers using industry standard metrics such as NPS, CSAT, and CES or any other custom KPIs.

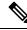

Note Currently, you can have surveys only for inbound ICD calls.

For an overview about Experience Management, see Experience Management Overview.

For more information on the voice survey, see Experience Management Voice Survey.

For more information on the SMS or email survey, see Experience Management SMS or Email Survey. For more information on PII data handling, see Experience Management PII.

# **Task Flow for Experience Management Post-Call Survey**

Unified CCX is integrated with Experience Management to collect customer feedback through the various channels such as voice, SMS, or email post-call surveys.

The following table lists the tasks that are required to be performed to enable cross channel integration between Unified CCX and Experience Management:

Table 3: Tasks for Enabling Post-Call Survey

| Task                                                                       | Description                                                                            |
|----------------------------------------------------------------------------|----------------------------------------------------------------------------------------|
| Experience Management account setup                                        | Task Flow for Account Setup, on page 16                                                |
| Onboarding and configuring Unified CCX to enable cross channel integration | Task flow to Integrate Experience Management and Unified CCX, on page 17               |
| Configure voice (IVR) survey                                               | Task Flow to Configure IVR Experience Management<br>Post-Call Survey, on page 18       |
| Configure SMS or email survey                                              | Task Flow to Configure SMS/Email Experience Management<br>Post-Call Survey, on page 19 |

## **Task Flow for Account Setup**

The task flow to setup an account to enable Experience Management Post-Call Survey in Cisco Unified CCX solution is as follows:

| Table 4: | Tasks | to . | Setup | an | Account |
|----------|-------|------|-------|----|---------|
|----------|-------|------|-------|----|---------|

| Sequence | Task                                                                                                    |  |  |  |
|----------|----------------------------------------------------------------------------------------------------|--|--|--|
| 1        | Contact your Cisco representative to purchase Experience Management licenses. After the purchase, you need to provide relevant information about your organization to the Experience Management Activation Team. To know more about the information that will be collected, see Prerequisites. |  |  |  |
| 2        | Experience Management Activation Team creates:                                                                                                    |  |  |  |
|          | 1. Accounts and provisions the same.                                                                                                    |  |  |  |
|          | 2. Default spaces and metric groups for your accounts. To know more about creating spaces, see Space Creation.                                                                                                    |  |  |  |
|          | <b>3.</b> Standard questionnaires for Experience Management Post Call Survey and publishes the same.<br>To know more about creating questionnaires, see <u>Questionnaires</u> .                                                                                                    |  |  |  |

| Sequence | Task                                                                                                    |
|----------|----------------------------------------------------------------------------------------------------|
| 3        | After successful account creation and provisioning, you will receive handover emails from the Experience Management Activation Team. The email contains credentials and other essential information for your account. To know more about provisioning details, see Handover. |
| 4        | Initially Spaces and Widgets are created by the Experience Management provisioning team. To know more about the different default Widgets, how to export and derive meaningful insights from them, see Experience Management Widgets.                                        |
|          | To know how to configure additional Widgets in Experience Management, see Configure Experience Management Widgets.                                                                                                    |

# Task flow to Integrate Experience Management and Unified CCX

To onboard and configure Experience Management post-call survey in Cisco Unified CCX solution, the task flow is as follows:

| Sequence | e       Task         Use the details provided in the Handover emails and provision Experience Management in Unified CCX by using the set cloudconnect cherrypoint config command. For more information, see Cloud Connect topic in Command Line Interface chapter of Cisco Unified Contact Center Express Admin and Operations Guide. |  |  |  |
|----------|----------------------------------------------------------------------------------------------------|--|--|--|
| 1        |                                                                                                    |  |  |  |
| 2        | Configure server settings in <b>Cloud Connect Server Settings</b> gadget of Finesse Administration, with hostname of Unified CCX nodes. Use the application user credentials. For more information, see <i>Cloud Connect Server Settings</i> topic in <i>Cisco Unified Contact Center Express Admin and Operations Guide</i> .        |  |  |  |
| 3        | Add Gadgets to Finesse desktop                                                                                                    |  |  |  |
|          | The following Experience Management Widgets can be added as gadgets in Finesse desktop:                                                                                                    |  |  |  |
|          | Customer Experience Journey                                                                                                    |  |  |  |
|          | Customer Experience Analytics                                                                                                    |  |  |  |
|          | For example, you can add Customer Experience Journey in the <b>Home</b> page and Customer Experience Analytics in <b>My Statistics</b> page for agents and <b>Manage Team</b> page for supervisors.                                                                                                    |  |  |  |
|          | To know more about adding Gadgets to your Finesse desktop, see Experience Management Gadgets.                                                                                                    |  |  |  |

# Task Flow to Configure IVR Experience Management Post-Call Survey

The task flow to enable IVR Experience Management post-call survey in Unified CCX solution is as follows:

Table 6: Tasks to Enable IVR Experience Management Post-Call Survey

| Sequence | Task                                                                                                    |  |  |  |
|----------|----------------------------------------------------------------------------------------------------|--|--|--|
| 1        | Create and configure the questionnaires in Experience Management for sending IVR surveys to the customer. For more information about creating questionnaires, see Questionnaires.                                                                                                    |  |  |  |
| 2        | In CUCM, configure Domain Routing based SIP Route Pattern, which is associated with SIP Trunk, so that the calls can be forwarded to the Survey URI (URI of the domain that has been provisioned, which is shared as part of the Handover). For more information, see <i>Cisco Unified Call Manager Admin Guide</i> .                                                                                                    |  |  |  |
| 3        | Configure the Unified CCX Administration to provide an inline IVR survey to the customer.<br>Select the required questionnaire for IVR survey from <b>Enable Cisco Webex Experience</b><br><b>Management post-call survey</b> available in the <b>Cisco Script Application</b> page of Unified CCX<br>Administration. For more information, see <i>Cisco Unified Contact Center Express Admin and</i><br><i>Operations Guide</i> . |  |  |  |

**Note** If you associate an application with both IVR Experience Management post-call survey and Unified CCX Post-Call Treatment, when an agent ends a call from Finesse desktop, the Unified CCX Post-Call Treatment takes precedence and the call is not transferred to Experience Management post-call survey.

### **Configure Scripts for IVR Survey**

The following script variables can be configured for IVR survey:

Table 7: Script Variables for IVR Survey

| Script Variable | Туре | Description                                                                                                    |
|-----------------|------|----------------------------------------------------------------------------------------------------|
| POD.ID          | ECC  | In IVR script, populate the <i>POD.ID</i> ECC variable with customer ID because <b>Customer Experience Journey</b> gadget uses this variable to fetch and display all responses that are provided by the calling customer, across all channels. If the variable is not populated, it uses the calling number to fetch the relevant responses. |

| Script Variable Ty                                                                                                    |         | Description                                                                                                    |  |
|----------------------------------------------------------------------------------------------------|---------|----------------------------------------------------------------------------------------------------|--|
| ccx_survey_opt_in                                                                                                    | session | Enabling and Disabling a Survey for a Customer                                                                                                    |  |
| survey is presented to all<br>desktop. If the <i>ccx_surve</i><br>(for a customer, in a part<br>customer after the agent<br><i>ccx_survey_opt_in</i> session<br><b>Note</b> The survey to<br>associated we<br>customer. He |         | When an application is associated with a <b>Post-Call Survey</b> , by default the survey is presented to all customers, when agents end the calls from the Finesse desktop. If the <i>ccx_survey_opt_in</i> session variable in IVR script is set as <b>false</b> (for a customer, in a particular session), the survey is not presented to that customer after the agent ends the call from the Finesse desktop. The <i>ccx_survey_opt_in</i> session variable holds a Boolean value.                                                                                                    |  |
|                                                                                                    |         | <b>Note</b> The survey that is played to the customer, is the one that is associated with the first application that is triggered for the customer. However, the survey data is associated with the agent who ends the call on Finesse desktop.                                                                                                    |  |
| ccx_survey_language                                                                                                    | session | Customers' Language Preference                                                                                                    |  |
|                                                                                                    |         | When an Unified CCX application is associated with a survey, the script may<br>use the <i>ccx_survey_language</i> session variable in IVR script to add the language<br>preference of the customers. The format of the variable is<br><b>LanguageCode-CountryCode</b> . For example, <b>en-US</b> . If the<br><i>ccx_survey_language</i> session variable is not populated in IVR script, by default,<br>the language associated with trigger will be used. To configure the survey to<br>be played in multiple languages, see Questionnaires. To know the languages<br>that are supported by Experience Management, see Languages. |  |
|                                                                                                    |         | <b>Note</b> When a customer selects a language through Unified CCX application and if the same language is not configured for that survey in Experience Management, the language selection option is played to the customer.                                                                                                    |  |

Note

For a sample template script, see /wfavvid/Scripts/Templates/WXM/wxm\_survey.aef which gets installed automatically when Unified CCX editor web launcher is launched.

# Task Flow to Configure SMS/Email Experience Management Post-Call Survey

The task flow to enable SMS/Email Experience Management post-call survey in Unified CCX solution is as follows:

| Sequence | Task                                                                                                    |  |  |  |
|----------|----------------------------------------------------------------------------------------------------|--|--|--|
| 1        | The partner hosted module in the Experience Management Invitations solution is mandatory for the SMS/Email surveys to work.                                                                                                    |  |  |  |
|          | For information about partner hosted module, see https://xm.webex.com/docs/cxsetup/guides/<br>partnerarchitecture/                                                                                                    |  |  |  |
|          | For information about how to provision the infrastructure required to deploy the partner hosted components of the Experience Management Invitations module, see https://xm.webex.com/docs/cxsetup/guides/partnerinfra/.                                                                                                    |  |  |  |
|          | For information about how to provision the infrastructure required to deploy the partner hosted components, see https://xm.webex.com/docs/cxsetup/guides/partnerdeployment/                                                                                                    |  |  |  |
| 2        | Configure the Experience Management Invitation module for sending SMS/Email surveys to the customer. Create dispatch templates on Experience Management. For information about setting up dispatch in Experience Management, see https://xm.webex.com/docs/cxsetup/guides/                                                                                                    |  |  |  |
| 3        | Configure the Unified CCX Administration to provide an offline SMS/Email survey to the customer.<br>Select the required dispatch template for SMS/Email survey from <b>Enable Cisco Webex Experience</b><br><b>Management post-call survey</b> available in the <b>Cisco Script Application</b> page of Unified CCX<br>Administration. For more information, see <i>Cisco Unified Contact Center Express Admin and</i><br><i>Operations Guide</i> . |  |  |  |

| Table 8: Tasks to Configure SMS/Email Ex | perience Management Post-Call Survey |
|------------------------------------------|--------------------------------------|
|                                          |                                      |

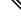

**Note** You can associate an application with both SMS/Email Experience Management post-call survey and Unified CCX Post-Call Treatment. Legacy Unified CCX post-call survey is triggered only if agent ends the call from Finesse desktop. SMS/Email survey is triggered irrespective of who ends the call. When both SMS/Email Experience Management post-call survey and Unified CCX Post-Call Treatment are enabled, Unified CCX Post-Call Treatment is triggered and the Experience Management post-call survey is sent.

#### **Configure Scripts for SMS/Email Survey**

The following script variables can be configured for SMS/Email survey:

| Table 9: Scri | pt Variables fo | or SMS/Email | Survev |
|---------------|-----------------|--------------|--------|
|               |                 |              |        |

| Script Variable | Туре | Description                                                                                                    |
|-----------------|------|----------------------------------------------------------------------------------------------------|
| POD.ID          | ECC  | In IVR script, populate the <i>POD.ID</i> ECC variable with customer ID because <b>Customer Experience Journey</b> gadget uses this variable to fetch and display all responses that are provided by the calling customer, across all channels. If the variable is not populated the SMS/Email survey may not work as expected. |

Cisco Unified Contact Center Express Features Guide, Release 12.5(1) SU2

| Script Variable Type  |         | Description                                                                                                    |  |  |
|-----------------------|---------|----------------------------------------------------------------------------------------------------|--|--|
| ccx_survey_opt_in     | session | Enabling and Disabling a Survey for a Customer                                                                                                    |  |  |
|                       |         | When an application is associated with a <b>Post-Call Survey</b> , by default the survey is presented to all customers after the call ends. If the <i>ccx_survey_opt_in</i> session variable in IVR script is set as <b>false</b> (for a customer, in a particular session), the survey is not presented to that customer. The <i>ccx_survey_opt_in</i> session variable holds a Boolean value.                                                                                                    |  |  |
|                       |         | <b>Note</b> The survey that is sent to the customer, is the one that is associated with the first application that is triggered for the customer after the call ends.                                                                                                    |  |  |
| ccx_survey_language   | session | Customers' Language Preference                                                                                                    |  |  |
|                       |         | When an Unified CCX application is associated with a survey, the script may<br>use the <i>ccx_survey_language</i> session variable in IVR script to add the<br>language preference of the customers. The format of the variable is<br><b>LanguageCode-CountryCode</b> . For example, <b>en-US</b> . If the<br><i>ccx_survey_language</i> session variable is not populated in IVR script, by<br>default, the language associated with trigger will be used. To configure the<br>survey to be played in multiple languages, see Questionnaires. To know the<br>languages that are supported by Experience Management, see Languages. |  |  |
|                       |         | <b>Note</b> When a customer selects a language through Unified CCX application and if the same language is not configured for that survey in Experience Management, the customer is asked to choose from the language selection options before accessing the survey.                                                                                                    |  |  |
| ccx_customer_ani      | session | Customer's Phone Number                                                                                                    |  |  |
|                       |         | If the <i>ccx_customer_ani</i> session variable is configured with the phone number of the customer in the IVR script then an SMS is sent to this number when one of the channel associated is SMS. If the phone number is not configured then the phone number of the caller is obtained from JTAPI.                                                                                                    |  |  |
| ccx_customer_email_id | session | Customer's Email ID                                                                                                    |  |  |
|                       |         | When an Unified CCX application is associated with a survey, the script can use the <i>ccx_customer_email_id</i> session variable in IVR script to add the email address of the customer. This is a mandatory variable for the SMS/Email survey to work when one of the channel associated is email.                                                                                                    |  |  |

Note

For a sample template script, see /wfavvid/Scripts/Templates/WXM/wxm\_survey.aef directory which gets installed automatically when Unified CCX editor web launcher is launched.

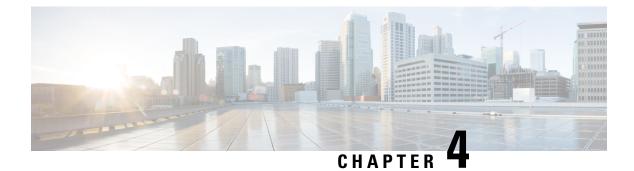

# **Digital Channels**

- Task Flow to Enable Digital Channels, on page 23
- Unified CCX Agent Email, on page 48
- Unified CCX Web Chat, on page 52
- Manage Digital Channels, on page 54
- Email Features, on page 55
- Chat Features, on page 60
- Apply Wrap-Up Reasons for Chat and Email, on page 65
- Digital Channel Reports, on page 66

### **Task Flow to Enable Digital Channels**

To enable digital channels in your contact center solution, follow this task flow:

#### **License Requirements**

The digital channel features of Cisco Customer Collaboration Platform are available in the Premium license version of Cisco Unified Contact Center Express. The feature availability in Unified CCX is based on the type of license for Cisco Unified Contact Center Express.

#### Install Cisco Customer Collaboration Platform

Customer Collaboration Platform is installed as an appliance using the Cisco Unified Operating System (Unified OS). The operating system and the Customer Collaboration Platform application are installed together using a similar installation process as other Unified OS products such as Cisco Unified Communications Manager and Cisco Unified Intelligence Center.

Customer Collaboration Platform operates on a VMware Virtual Machine (VM) on hardware that is running a VMware Host Server. Customer Collaboration Platform currently supports installation of only a single node (as opposed to a duplexed or redundant system).

Perform the following steps to install Customer Collaboration Platform:

**Step 1** Create a virtual machine using a VMware Open Virtual Format template.

- **Step 2** Use the latest OVA template for the fresh installation of Customer Collaboration Platform release. Go to https://software.cisco.com/download/home/270569179 and download this template.
- **Step 3** When deploying the template, select either a large or a small deployment from the drop-down list.
- **Step 4** Mount the Customer Collaboration Platform DVD or ISO file to the virtual machine and set the virtual machine to boot from the Customer Collaboration Platform DVD. The installation wizard opens. Use Tab to navigate between elements and then press the space bar or the Enter key to select the element and proceed.
- **Step 5** Perform the media check when prompted.
- **Step 6** Follow the instructions on the screen and select Yes or Continue.
- **Step 7** Use the arrow keys to highlight the correct time zone and then use **Tab** to navigate to the **OK** button. Press **Enter** to proceed.
- **Step 8** Provide the network information for Customer Collaboration Platform. You must provide valid hostname with matching IP address. The system confirms that the hostname matches the IP address later in the installation process.
- Step 9Select Yes to provide DNS Client Settings for Customer Collaboration Platform. Provide DNS servers and the domain.<br/>Select OK. DNS configuration is mandatory.
- **Step 10** Provide an Administrator ID and password. This credential is for platform (Unified OS) administration.
- **Step 11** Provide information about your organization. This information generates the security (SSL) certificates for this server.
- **Step 12** You must provide at least one NTP Server. Enter the NTP host address and select **OK**.
- **Step 13** Provide a security password.
- **Step 14** Provide a username and password for the Customer Collaboration Platform administrator. You can import additional Customer Collaboration Platform users from Active Directory after the Customer Collaboration Platform installation is complete.
- **Step 15** The confirmation window opens. You can select **Back** to change settings or **OK** to complete the installation. Installation can take up to 2 hours. The server may reboot to complete the installation steps. If you install from an ISO file and see the virtual machine message, to "Disconnect anyway (and override the lock)?", select **Yes**. A sign-in prompt appears on the server console.
- **Step 16** After the installation is complete, perform the one-time setup tasks like:
  - a) If your system is installed behind a firewall, set up an HTTP proxy so that feeds can access sites on the Internet.
  - b) Configure Active Directory so that more users can sign in.
  - c) If you want to use Cisco Unified Intelligence Center, set up the reporting user so that the reporting tool can access the reporting database.

### **Configure Customer Collaboration Platform in Unified CCX**

#### Customer Collaboration Platform Configuration

Use the **CCP Configuration** web page to configure Cisco Customer Collaboration Platform. You must configure information only on this web page to enable the chat and email features.

Cisco Unified CCX does not support custom configuration changes on the chat and email campaigns or feeds from the Customer Collaboration Platform administration page.

This option is available only with the Unified CCX Premium license package. The email feature support for Unified CCX depends on the Customer Collaboration Platform version. For information about feature compatibility, see the Unified CCX Compatibility related information, located at: https://www.cisco.com/c/en/us/support/customer-collaboration/unified-contact-center-express/products-device-support-tables-list.html.

Any configuration change using Customer Collaboration Platform Administration interface is not supported.

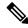

**Note** On a high availability setup, after the **Add to Cluster** operation is successful, the following message is displayed:

In case of HA, configure the CCP on secondary node after adding to cluster in the secondary node.

Every time you navigate to this page, the state of feeds, campaigns, and notifications rules are validated for chat and email, the connectivity to the email server is checked, and the web page shows the appropriate status. Icons are used as visual indicators to display the status of each service. Hover the cursor over the icon to display a tool tip that explains the reason for the current state. As part of validation, Unified CCX checks the following:

#### CCP XMPP Service

Unified CCX checks the connectivity with the Customer Collaboration Platform XMPP service. If the XMPP service is down, the following message is displayed:

CCP XMPP service is not accessible. Check the logs for more details.

#### CCP Runtime Service

Unified CCX checks the connectivity with the Customer Collaboration Platform runtime service. If the runtime service is down, the following message is displayed:

CCP runtime service is not accessible. Check the logs for more details.

#### CCP Tomcat Service

Unified CCX checks the connectivity with the Customer Collaboration Platform Tomcat service. If the Tomcat service is down, the following message is displayed:

Unable to communicate to the CCP on the IP address(Hostname) provided. Please verify whether CCP is running on this IP address(Hostname) or check the network connection and make sure that CCP is reachable from CCX.

#### CCP Status

Feeds

Unified CCX validates the status of the intended chat and email feeds in Customer Collaboration Platform.

- — All the feeds are operating as usual in Customer Collaboration Platform.
- — One or more feeds mismatches with Customer Collaboration Platform.
- All the feeds are missing in Customer Collaboration Platform.

#### Campaigns

Unified CCX validates the status of the intended chat and email campaigns in Customer Collaboration Platform.

- — All the campaigns are operating as usual in Customer Collaboration Platform.
- <sup>Solution</sup> All the campaigns are missing in Customer Collaboration Platform.

#### Notifications

Unified CCX validates the status of the intended chat and email notifications in Customer Collaboration Platform.

- — All the notifications are operating as usual in Customer Collaboration Platform.
- — One or more notifications mismatches with Customer Collaboration Platform. This status icon also appears after configuration, when no chat and email contact is injected yet. The status will change to normal after successful injection of chat and email contact.
- 🛛 All the notifications are missing in Customer Collaboration Platform.

#### • Email Cache

Unified CCX checks and alerts the user about the email cache.

- — Email cache is operating as usual.
- —Unable to cache emails. No new emails will be fetched.
- Not Applicable— Customer Collaboration Platform version is not compatible.

#### Email Server

Unified CCX checks the connectivity with the email server.

- — Email server is operating as usual.
- Not Configured—Channel provider is not configured.
- Not Applicable—The following are the reasons for the current state:
  - Cisco Finesse is not active.
  - Email CSQ is not configured.
  - Customer Collaboration Platform version is incompatible with the Email feature.

• 🗵—Unable to reach the email server.

#### CCP Chat Gateway

This indicates the status of the Customer Collaboration Platform Chat Gateway and the Channel that is integrated.

#### • CCP Chat Gateway

• Solution — The gateway is operating as usual and is configured with a channel.

- Content of the state as it is either Unreachable or configurations are incorrect.
- Not Configured The gateway is not configured and no channels are configured.
- Not Applicable—The following are the reasons for the current state:

Cisco Finesse is not active.

Customer Collaboration Platform version is incompatible or is not configured.

- Facebook Messenger Integration This indicates whether the channel is enabled. It also indicates the last failure recorded in the channel. This helps to determine any intermittent or permanent errors.
- **Step 1** From the Unified CCX Administration menu bar, choose **Subsystems** > **Chat and Email** > **CCP Configuration** as applicable.

The **Configuration** web page appears.

```
Note You must perform the following actions:
```

- In the Unified CCX, upload Customer Collaboration Platform certificate to the Unified CCX Tomcat trust store using the Cisco Unified OS Administration interface. You can also use the set cert import trust tomcat CLI.
- In the Customer Collaboration Platform, upload Unified CCX certificate to the Customer Collaboration Platform Tomcat trust store using the Cisco Unified OS Administration interface.

Unified CCX and Customer Collaboration Platform servers must have DNS entries. Customer Collaboration Platform must be accessible to Unified CCX by hostname. If the entries are not valid, an error is displayed.

**Step 2** Specify the following fields for Customer Collaboration Platform:

| Field                  | Description                                                                                                    |
|------------------------|----------------------------------------------------------------------------------------------------|
| IP Address / Host Name | IP address or fully qualified domain name of the Customer Collaboration Platform server.<br>For example, 192.168.1.5 or host.example.com. |
| User Name              | Username of the Customer Collaboration Platform administrator.                                                                            |
| Password               | Password of the Customer Collaboration Platform administrator.                                                                            |

**Note** When the Customer Collaboration Platform application password is reset, ensure that the new password is first updated in Unified CCX and then reset the password in Customer Collaboration Platform. This prevents the account getting locked due to the authentication attempts from Unified CCX with old password.

**Step 3** Click **Save** to save the changes.

Note

# • After saving a valid Customer Collaboration Platform configuration, you cannot change the **IP Address** / **Host Name** details. If you want to change the configuration, delete the existing configuration and create a new one.

- If you see an error message, click **Save** to re-create feeds, campaigns, and notifications for chat and email in Customer Collaboration Platform.
- When Unified CCX hostname is changed or when a new Unified CCX node is added, the Customer Collaboration Platform Configurations must be saved again. This enables the change to take effect to re-create all the notifications for email and chat in Customer Collaboration Platform.

### **Mail Server Configuration**

Use the **Mail Server Configuration** web page to configure the mail server. This web page is available on the Unified CCX node with a premium license.

#### Before you begin

- · Create accounts and email addresses that must be used for CSQ creation.
- Local Exchange Server
  - Run the commands set-service msExchangeIMAP4 -startuptype automatic, and start-service msExchangeIMAP4 on Microsoft Exchange to set the Microsoft Exchange IMAP4 service to start automatically.
  - Run the command set-service msExchangeIMAP4BE -startuptype automatic, and run start-service msExchangeIMAP4BE command (for Microsoft Exchange 2013) on Microsoft Exchange to set the Microsoft Exchange IMAP4 Back End service to start automatically.

#### • Gmail

- Two types of authentication, **Basic** and **OAuth 2.0** are available for Gmail. **OAuth 2.0** is more secure.
- You can select the authentication type while configuring a CSQ.
- To use OAuth, you have to create a service account in the Google Cloud server. While creating a
  service account, you must download the JSON file that has the Private Key details, which must be
  uploaded while configuring a Contact Service Queue (CSQ). For more information on creating a
  service account, see https://developers.google.com/identity/protocols/oauth2/service-account.
- To authorize a service account for accessing emails, ensure that "*https://mail.google.com/*" is entered in **API Scopes**.

#### Microsoft Office 365

- OAuth 2.0 authentication is used to read emails and Basic authentication is used to send emails.
- Create the Azure application for **OAuth 2.0** for authentication, and get the Tenant ID, Client ID, and Client secret from the Azure application. For more information on creating the Azure application

I

see https://docs.microsoft.com/en-us/exchange/client-developer/legacy-protocols/ how-to-authenticate-an-imap-pop-smtp-application-by-using-oauth#use-client-developer/legacy-protocols/

• Create the service principal for the Azure application. The service principal must have "FullAccess" (access rights) of the mailbox to read the email.

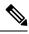

**Note** Microsoft Office 365 option is available from 12.5(1)SU2 ES03 onwards.

Step 1From the Unified CCX Administration menu bar, choose Subsystems > Chat and Email > Mail Server Configuration.<br/>The Mail Server Configuration web page opens.

**Step 2** Complete or modify the following fields for the mail server:

| Field                  | Description                                                                                                    |  |
|------------------------|----------------------------------------------------------------------------------------------------|--|
| Mail Server Settings   | <u></u>                                                                                                    |  |
| Mail Server            | Choose the mail server that is required to be configured from the listed options:                                                                                                    |  |
|                        | MS Exchange Server / Office 365                                                                                                    |  |
|                        | • Gmail                                                                                                    |  |
|                        | <b>Note</b> You must not perform any automatic or manual operations on the emails from the mail server. For example, create rules, move the emails manually to a different location, delete emails from the mail server, and so on. |  |
|                        | Unified CCX must be connected to a dedicated mail server. Ensure that the email account is not shared.                                                                                                    |  |
| IMAP Folder Structure  | 1                                                                                                    |  |
| Sent Items Folder Name | The name of the sent items folder of the respective mail server that is configured.                                                                                                    |  |
|                        | Note All the listed mail servers have the default folder names prepopulated for all the IMAP folders in English locale. These folder names can be edited and can have custom values.                                                |  |
| Incoming (Secure IMAP  | )                                                                                                    |  |
| Host Name              | Fully qualified domain name (FQDN) of the incoming (IMAP) server. Do not enter the IP address.                                                                                                    |  |
| Port Number            | Port number that is used to connect to the IMAP server.                                                                                                    |  |
|                        | The default port number is 993.                                                                                                    |  |
| Outgoing (Secure SMTP  | )<br>)                                                                                                    |  |
| Host Name              | FQDN of the outgoing (SMTP) server. Do not enter the IP address.                                                                                                    |  |

| Field                                                                                                    | Description                                                                                                    |  |
|----------------------------------------------------------------------------------------------------|----------------------------------------------------------------------------------------------------|--|
| Port Number                                                                                                    | Port number that is used to connect to the SMTP server.                                                                                                    |  |
|                                                                                                    | The default port number is 587.                                                                                                    |  |
| Proxy Settings                                                                                                    |                                                                                                    |  |
| HTTPChoose the Enable or Disable radio button to use HTTP proxy for Mail So<br>By default the Disable option is selected and Enable option is disabled. T<br>configure Http in Proxy Parameters section of System Parameters page |                                                                                                    |  |
|                                                                                                    | <b>Note</b> If Customer Collaboration Platform is able to access internet directly, HTTP proxy configuration is not required. Else, HTTP proxy configuration is required to invoke cloud services of mail servers (Gmail) to get the OAuth token. The OAuth token is used in SMTP/IMAP operations. |  |
| SOCKS                                                                                                    | Choose the <b>Enable</b> or <b>Disable</b> radio button to use socks proxy for Mail Server connectivity.<br>By default the <b>Disable</b> option is selected and <b>Enable</b> option is disabled. To enable <b>SOCKS</b> , configure <b>SOCKS Proxy</b> in <b>System Parameters</b> page.         |  |
| Description                                                                                                    | Description of the mail server.                                                                                                    |  |

**Step 3** Click **Update** to save the changes.

### **Contact Service Queues**

#### Before you begin

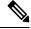

**Note** Microsoft Office 365 option is available from 12.5(1)SU2 ES03 onwards.

To change the Microsoft Office 365 authentication from **Basic** to **OAuth 2.0**, update the mail server selection to Microsoft Office 365, and then edit the email CSQ where the OAuth details must be filled.

- You must create a skill before creating a CSQ. For information about creating a skill, see *Skill Configuration* section in the Cisco Unified Contact Center Express Administration and Operations Guide.
- Before creating an email CSQ, you must have configured the mail server.
- **Step 1** From the Unified CCX Administration menu bar, choose **Subsystems** > **Chat and Email** > **Contact Service Queues** as applicable.

The Contact Service Queues (CSQs) web page opens and displays the information for existing chat and email CSQs if any.

**Step 2** To add a new chat or email CSQ, click the **Add New** icon that appears in the toolbar in the upper left corner of the window or the **Add New** button that appears at the bottom of the window.

The Contact Service Queue Configuration web page opens.

**Step 3** Specify the following fields:

| Field Name         | Description                                                                                                    |  |
|--------------------|----------------------------------------------------------------------------------------------------|--|
| CSQ Name           | Name for the CSQ.                                                                                                    |  |
| Resource Selection | Resource selection criteria chosen for the chat CSQ.                                                                                                    |  |
| Criteria           | • Longest Available—Selects the agent who has been in the Available state for the longest amount of time.                                                                                                    |  |
|                    | • <b>Most Skilled</b> —Used for expert agent chat distribution. Selects the agent with the highest total competency level. The total competency level is determined by adding the agent's competency levels for each assigned skill that is also assigned to the CSQ. |  |
|                    | • Example 1: If Agent1 is assigned Skill1(5), Skill2(6), and Skill3(7) and CSQ1 specifies Skill1(min=1) and Skill3(min=1), the total competency level for Agent1 for CSQ1 is 12.                                                                                      |  |
|                    | • Example 2: If Agent1 is assigned Skill1(5) and Skill2(6), and Skill3(7) and CSQ1 specifies Skill1(min=1), only, the total competency level for Agent1 for CSQ1 is 5.                                                                                                |  |
|                    | <b>Note</b> • To change the competence level for an already configured agent, change the agent skill level and save the CSQ.                                                                                                    |  |
|                    | • If two agents score equal in the primary selection criteria, the agent who was updated first will be assigned to the incoming chat until the maximum chats threshold is reached.                                                                                    |  |

#### Table 10: CSQ Type—Chat

| Field Name | Description  |  |
|------------|--------------|--|
| CSQ Type   | Choose Chat. |  |

#### Table 11: CSQ Type—Email

| Field Name  | Descript      | Description                                                                                       |  |
|-------------|---------------|---------------------------------------------------------------------------------------------------|--|
| CSQ Type    | Choose Email. |                                                                                                   |  |
|             | Note          | You can create up to 100 email CSQs. If you exceed the limit, the following error is displayed:   |  |
|             |               | Cisco Unified CCX supports a maximum of 100 Email CSQs.<br>Exceeded maximum limit for Email CSQs. |  |
| Mail Server |               | alified Domain Name (FQDN) of email server. This field displays the mail server configured.       |  |

I

| Field Name             | Description                                                                     |                                                                                                    |  |
|------------------------|---------------------------------------------------------------------------------|----------------------------------------------------------------------------------------------------|--|
| Authentication Type    | The type of authentication that is used to access the configured email account. |                                                                                                    |  |
|                        |                                                                                 | <b>Basic</b> is used to access both types of email, Office 365 and Gmail by using username and password. By default, this option is selected.                                                                                  |  |
|                        |                                                                                 | used to access Gmail by using the <b>OAuth Private Key</b> file that is downloaded Gmail mail server. Supports OAuth 2.0 protocol.                                                                                             |  |
|                        | Note                                                                            | This field is displayed only when you have configured Gmail mail server.                                                                                                    |  |
| Email username         | The email                                                                       | address to which emails are sent or retrieved.                                                                                                    |  |
| Email password         | Password                                                                        | for the email account.                                                                                                    |  |
|                        | Note                                                                            | This field is mandatory when the email server type is Microsoft Office 365 or Microsoft Exchange.                                                                                                    |  |
|                        |                                                                                 | This field is optional when the email server type is Gmail.                                                                                                    |  |
| Private Key            |                                                                                 | I file that contains the OAuth Private Key, which is generated while creating ccount in Google Cloud server. Click <b>Upload</b> to select the file.                                                                           |  |
|                        | Note                                                                            | This field is displayed only when <b>Authentication Type</b> is <b>OAuth</b> .                                                                                                    |  |
| Tenant ID              | This is the Azure cloud tenant ID.                                              |                                                                                                    |  |
|                        | Note                                                                            | This field is displayed when Microsoft Office 365 is selected as the email server.                                                                                                    |  |
| Client ID              | This is the                                                                     | e Azure cloud application client ID.                                                                                                    |  |
|                        | Note                                                                            | This field is displayed when Microsoft Office 365 is selected as the email server.                                                                                                    |  |
| Client secret          | This is the                                                                     | e Azure cloud application client secret.                                                                                                    |  |
|                        | Note                                                                            | This field is displayed when Microsoft Office 365 is selected as the email server.                                                                                                    |  |
| Note Tenant ID,        | Client ID, a                                                                    | nd Client secret are available from 12.5(1)SU2 ES03 onwards.                                                                                                    |  |
| Inbox Folder Name      | The folde                                                                       | r from which emails will be fetched and queued for the Contact Service Queue.                                                                                                    |  |
|                        | Default value = Inbox folder of the selected mail server type                   |                                                                                                    |  |
|                        | Note                                                                            | If you change the Inbox folder name, which is already in use, the emails that<br>are downloaded and cached by Customer Collaboration Platform are made<br>available to agents. The remaining emails in the folder are ignored. |  |
| Sent Items Folder Name | e The folder<br>it is sent.                                                     | r to which Customer Collaboration Platform will move the response email to, when                                                                                                    |  |

| Field Name              | Description                                                                                                    |  |  |
|-------------------------|----------------------------------------------------------------------------------------------------|--|--|
| Test Configuration      | This checks the following:                                                                                                    |  |  |
|                         | • Connectivity from Customer Collaboration Platform to the configured mail server by using the user credentials that is specified in the Contact Service Queue (CSQ) configuration. |  |  |
|                         | • Presence of and permissions to the Inbox, Drafts, Outbox, and Sent Items folder for the user, that is specified in the CSQ configuration.                                         |  |  |
| Poll Interval (Seconds) | Frequency in seconds to fetch emails from the server.                                                                                                    |  |  |
|                         | Default value = 180, Range = 60 to 3600                                                                                                    |  |  |
| Snapshot Age (Minutes)  | Specify the time in minutes from when the emails are to be fetched.                                                                                                    |  |  |
|                         | Default value = $120$ , Range = $60$ to $43200$                                                                                                    |  |  |
|                         | For example, if you specify 120 minutes, this field fetches the emails from the last two hours.                                                                                     |  |  |

#### Step 4 Click Next.

The Skill Association for CSQ area opens with the newly assigned CSQ name.

**Note** You can create up to 100 email CSQs. If you exceed the limit, the following error is displayed:

Cisco Unified CCX supports a maximum of 100 Email CSQs. Exceeded maximum limit for Email CSQs.

**Step 5** From the Available Skills list, choose the skill that you want to associate with the CSQ by clicking it. To choose more than one skill, press the **Ctrl** key and click the skills that you want to associate with the CSQ.

#### Step 6 Click Add.

The chosen skill and the minimum competence level for that skill are displayed in the right pane under the heading **Selected.** 

**Note** To delete the skill from the Skills Required list, click the **Delete** icon next to **Minimum Competence**.

- **Step 7** Specify a minimum competence level for the skill assigned to the CSQ.
- **Step 8** To view the associated resources, click **Show Resources**.
- **Step 9** Click **Save** to save the changes for the CSQ.

The newly added CSQ appears in the List of CSQs.

**Note** You can create up to 100 email CSQs. If you exceed the limit, the following error is displayed:

Cisco Unified CCX supports a maximum of 100 Email CSQs. Exceeded maximum limit for Email CSQs.

You can sort the CSQs by title by clicking the CSQ Name header and by type by clicking the CSQ Type header.

**Step 10** To view the printable report and associated resources, click the CSQ for which you want to view the report and the associated resources and then click **Open Printable Report**.

| Note    | To delete a CSQ, click the CSQ that you want to delete and then click <b>Delete</b> . A warning dialog box appears, asking you to confirm the deletion. To delete, click <b>OK</b> . |
|---------|----------------------------------------------------------------------------------------------------|
| Caution | Deletion of the chat CSQ affects the associated chat web forms. After deleting, modify the corresponding chat web form configurations and generate the HTML code.                    |

### **Predefined Responses**

You can add a maximum of ten chat predefined responses. These predefined responses are available to all the agents in the Manage Chats Gadget on the Finesse Agent Desktop. Use the **Predefined Responses** page to configure and manage chat predefined responses. To access the predefined responses, choose **Subsystems** > **Chat** > **Predefined Responses**.

**Note** Predefined responses are not available in the Cisco Agent Desktop. They are only available with the Finesse Agent Desktop.

### **Predefined Responses**

Using this web page, you can add, modify, and delete predefined responses.

You can add a maximum of 500 chat and email predefined responses in total.

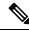

**Note** To modify an existing predefined response, click the Title header for the predefined response that you want to modify. To delete an existing predefined response, click the **Delete** icon for the predefined response that you want to delete.

**Step 1** From the Unified CCX Administration menu bar, choose **Subsystems** > **Chat** > **Predefined Responses**.

The **Predefined Responses web page** opens, displaying the information for existing responses, if any.

**Step 2** Click the **Add New** icon that is displayed in the toolbar in the upper left corner of the window or the **Add New** button that is displayed at the bottom of the window to create a new response.

The Predefined Response Configuration web page opens.

**Step 3** Specify the following information:

| Field | Description                                                                                                    |  |
|-------|----------------------------------------------------------------------------------------------------|--|
| Title | Unique identifier of the predefined response.                                                                                       |  |
|       | Note The special characters angle brackets (<>), parentheses (()), double quotation marks (""), and pipe symbol () are not allowed. |  |
| Туре  | Types of media.                                                                                                    |  |

L

| Field                | Description |                                                                                                    |
|----------------------|-------------|----------------------------------------------------------------------------------------------------|
| Response Description | Descripti   | on for the predefined response.                                                                                                    |
|                      | • Ricl      | n Text Editor is available to create an HTML-based email predefined response.                                                                                                    |
|                      | Use         | the supported tags as provided in the Rich Text Editor for formatting purpose.                                                                                                    |
|                      | • Plai      | n Text Editor is available to create a chat predefined response.                                                                                                    |
|                      | Note        | The special characters angle brackets (<>), parentheses (()), double quotation marks (""), and pipe symbol ( ) are not allowed in Plain Text Editor for Chat Predefines Response. |
|                      |             | The maximum characters limit for predefined response for chat and email is 1500.                                                                                                  |
|                      |             | In case of email, rich text is supported and includes the HTML tag characters for representing rich text.                                                                         |
| Tags                 | Choose a    | tag for the predefined response.                                                                                                    |
|                      |             | <b>bal for all CSQs</b> : The predefined response is available to all the agents that are ociated with all the CSQs.                                                              |
|                      |             | tomize (Maximum 10 CSQs): The predefined response is available only to the nts that are associated with the selected CSQs.                                                        |
|                      |             | bu choose this option, select the CSQs from the <b>Available CSQs</b> pane, and then k the left arrow to assign them.                                                             |
|                      | Note        | Predefined responses can be used only for emails sent in HTML format and not plain text.                                                                                          |

#### Step 4 Click Save.

The newly added predefined response appears with the assigned tags in the List of Predefined Responses.

You can sort the predefined responses by title by clicking the Title header and by type by clicking the Type header.

### Wrap-Up Reasons

To access the Wrap-Up Reasons, choose **Subsystems** > **Chat and Email** > **Wrap-Up Reasons**.

Use the **Wrap-Up Reasons** page to configure and manage Wrap-Up categories and reasons for chat and email Contact Service Queues (CSQs). Use the Ellipsis (...) to view all the Wrap-Up Reasons that are added for each Wrap-Up category.

### Wrap-Up Reasons

Using this web page, you can add, modify, and delete the Wrap-Up Reasons.

You can add a maximum of 25 Wrap-Up categories. If you exceed the maximum number of categories, the **Add New** button is disabled.

- Step 1From the Unified CCX Administration menu bar, choose Subsystems > Chat and Email > Wrap-Up Reasons.<br/>The Wrap-Up Reasons web page opens, displaying the information for existing Wrap-Up Reasons, if any.
- Step 2Click the Add New icon or the Add New button that is displayed in the toolbar in the upper left corner of the window.The Wrap-Up Reasons web page opens.
- **Step 3** Specify the following information:

| Field           | Description                                                                                                    |  |  |
|-----------------|----------------------------------------------------------------------------------------------------|--|--|
| Category        | Specify the name for the Wrap-Up category. Allows up to 40 characters.                                                                                           |  |  |
| Wrap-Up Reasons | Enter the Wrap-Up Reasons for the specified category. Allows up to 40 characters. Click the <b>Add</b> button to add up to 25 Wrap-Up Reasons for each category. |  |  |
| Tags            | Choose a tag for the Wrap-Up category.                                                                                                    |  |  |
|                 | • Global for all CSQs: The Wrap-Up reason is available to all the agents that are associated with all the CSQs.                                                  |  |  |
|                 | • <b>Customize</b> : The Wrap-Up reason is available only to the agents that are associated with the selected CSQs.                                              |  |  |
|                 | If you choose this option, select the CSQs from the <b>Available CSQs</b> pane, and then click the left arrow to assign them.                                    |  |  |
|                 | <b>Note</b> You can associate a maximum of 10 Wrap-Up categories to a CSQ.                                                                                       |  |  |

#### Step 4 Click Save.

The newly added Wrap-Up category appears with the assigned tags in the List of Wrap-Up Reasons.

**Note** When you reskill or modify a category, the logged in agents can apply Wrap-Up Reasons from the updated list of categories for the new non-voice contacts only.

### **Email Signatures**

To access the email signatures, choose **Subsystems** > **Chat and Email** > **Email Signatures**.

### **Email Signature Configuration**

Using this web page, you can add, modify, and delete email signatures.

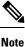

To modify an existing email signature, click the Title header for the email signature that you want to modify. To delete an existing email signature, click the **Delete** icon for the email signature that you want to delete. **Step 1** From the Unified CCX Administration menu bar, choose **Subsystems > Chat and Email > Email Signatures**.

The **Email Signature web page** opens, displaying the list of existing email signatures that are configured, if any.

**Step 2** Click the **Add New** icon that is displayed in the toolbar in the upper left corner of the window or the **Add New** button that is displayed at the bottom of the window to create a new email signature.

The Email Signature Configuration web page opens.

**Step 3** Specify the following information:

| Field   | Descript | Description                                                                                                    |  |
|---------|----------|----------------------------------------------------------------------------------------------------|--|
| Name    | Unique 1 | Unique name of the email signature.                                                                                                    |  |
|         | Note     | The name can have a maximum of 100 characters.                                                                                                    |  |
| Content | The ema  | il signature content.                                                                                                    |  |
|         | Note     | The email signature can have a maximum of 1500 characters. You may format the text of the email signature content, add images, add URL to the email signature, and add the Agent alias information.                                                      |  |
|         |          | The Agent alias variable appears by default when any new email signature<br>is created. If it is removed from the email signature it can be reinserted at<br>the cursor location in the email signature by clicking on the Agent alias<br>variable icon. |  |
|         |          | When there is no alias configured for an agent, the Agent ID is presented in the email signature by default.                                                                                                    |  |

| Field | Description                                                                                                    | Description |  |
|-------|----------------------------------------------------------------------------------------------------|-------------|--|
| Tags  | Choose a tag for the email signature.                                                                                                    |             |  |
|       | • Global for all CSQs: The email signature is available to all the agents that a associated with all the CSQs.                                                     | re          |  |
|       | • <b>Customize</b> (Maximum 10 CSQs): The email signature is available only to the that are associated with the selected CSQs.                                     | agents      |  |
|       | If you choose this option, select the CSQs from the <b>Available CSQs</b> pane, an click the left arrow to assign them.                                            | nd then     |  |
|       | <b>Note</b> Only one (1) email signature can be tagged as Global for all CSQs.                                                                                     |             |  |
|       | A CSQ can be tagged with only one (1) email signature.                                                                                                    |             |  |
|       | When an email is responded by an agent of a particular CSQ, the syst will check if there is any email signature tagged for that CSQ. The difference scenarios are: |             |  |
|       | • If there is an email signature tagged to a CSQ, that will be appen<br>in the email response.                                                                     | nded        |  |
|       | • If there is no CSQ specific email signature, the global signature appended in the email response.                                                                | is          |  |
|       | • If there is no global email signature and no customized email sign tagged to the CSQ then there will be no email signature appende the email response.           |             |  |
|       |                                                                                                    |             |  |

#### Step 4 Click Save.

The newly added email signature appears with the assigned tags in the List of Email Signatures.

You can sort the email signatures by title by clicking the Title header and by type by clicking the Type header.

### **Channel Parameters**

Use the Channel Parameters web page to configure channel parameters.

 Step 1
 From the Unified CCX Administration menu bar, choose Subsystems > Chat > Channel Parameters OR Subsystems > Chat and Email > Channel Parameters as applicable.

The Channel Parameters Configuration web page opens.

**Step 2** Use this web page to specify or modify the following fields for channel parameters:

| Field                           | Description                                                                                                    |                                                                                                    |
|---------------------------------|----------------------------------------------------------------------------------------------------|----------------------------------------------------------------------------------------------------|
| No Answer Timeout<br>(Seconds)  | The time for an agent to respond to the chat request after which, the chat request is routed back to the chat queue and for the chat toaster to fade out.                                                                                                    |                                                                                                    |
|                                 | This is applicable for the Group Chat request also. However when the chat is not accepted, the chat request is not routed back to the chat queue.                                                                                                    |                                                                                                    |
|                                 |                                                                                                    | bu use Chrome or Firefox, the browser overrides the chat toaster<br>ion to fade out in 20 seconds, even if it is configured to a higher value.       |
| Join Timeout (Minutes)          | The time after which the customer initiates a chat and, if an agent is not joined, the customer gets a message as per the configuration in the <b>Chat Web Form Configuration</b> page. But an agent can still join the chat after this timeout. The default timeout is one minute and the maximum timeout value allowed is 60 minutes. |                                                                                                    |
| Inactivity Timeout<br>(Minutes) | The customer inactivity time after which, the system ends the chat. This timeout is on the customer side only.                                                                                                    |                                                                                                    |
|                                 | The agent gets a message <b>"You are alone in the chat room. Click End to close the chat interface."</b>                                                                                                    |                                                                                                    |
|                                 | The customer gets a message <b>''Warning: the server connection was lost due to an inactivity timeout or connection failure.''</b> .                                                                                                    |                                                                                                    |
|                                 | Inactivity timeout may also apply to contacts in queue that have not yet been accepted by agents. This scenario occurs only when the Join Timeout value is greater than the Inactivity Timeout value.                                                                                                    |                                                                                                    |
|                                 | The customer then gets a message <b>"Sorry, the chat service is currently not available. Please try again later.</b> "                                                                                                    |                                                                                                    |
| Offer Chat Contact              | Click Yes if agents a                                                                                                    | re allowed to handle a chat session during a voice call.                                                                                             |
| When On Voice Call              | Note This set                                                                                                    | ing takes effect when the agent ends the current voice call.                                                                                         |
|                                 | Chats ar call.                                                                                                    | e presented to agents even when they go off-hook or busy in a Non ICD                                                                                |
| Offer Voice Call When           | Click Yes if agents a                                                                                                    | re allowed to handle a voice call during a chat session.                                                                                             |
| On Chat                         | Note This set                                                                                                    | ing takes effect when the agent receives a new incoming chat.                                                                                        |
|                                 |                                                                                                    | onsult Transfer to an IPCC extension is an exception. Even if agents<br>on a chat they would still get calls that are transferred to their extension |
| Maximum Number Of               | Number of chat sess                                                                                                    | ons (ranging from 1 to 5) that an agent is allowed to handle.                                                                                        |
| Chat Sessions Per Agent         | This includes the gro                                                                                                    | up chat sessions also.                                                                                                    |
|                                 | -                                                                                                    | ion is available only if Finesse service is activated. For Cisco Agent, the value is set to 1.                                                       |

| Field                                            | Description                                                                                                    |  |
|--------------------------------------------------|----------------------------------------------------------------------------------------------------|--|
| Maximum Number Of<br>Email Sessions Per<br>Agent | Number of Email sessions (ranging from 1 to 5) that an agent is allowed to handle.                                                                                                    |  |
| Sticky Email Timeout                             | Specify the amount of time for which an email message waits in a specific agent CSQ.                                                                                                    |  |
| (Hours)                                          | Sticky email routing (Last-agent email routing) is a mechanism to route an email message to the agent who handled the last leg of the email conversation.                                                                                                    |  |
|                                                  | When an email message, which is part of an ongoing conversation, comes in and the agent who handled the last leg of the conversation is not available, then the email does not wait indefinitely in that agent queue. After the configured time expires, the email message is placed on the intended CSQ to be handled by any available agent. |  |
|                                                  | <b>Note</b> Last-agent email routing is not available if the customer changes the subject line of the email message.                                                                                                    |  |
|                                                  | Default = 4 hours, Range = 1 to 120 hours.                                                                                                    |  |

#### **Step 3** Click **Save** to save the changes for the channel parameters.

**Note** If any of the above parameters are changed during the call center operation, the updated values are not applied to the existing contacts in the system. The changed parameters will affect only the new contacts coming into the system.

### **Chat Widgets**

Use the **Chat Widgets** section to configure the Bubble Chat widget and generate HTML code snippet that can be hosted on the customer website.

The Bubble Chat interface supports accessibility for the visually challenged. To use this feature, users must configure Job Access With Speech (JAWS) and enable Accessibility mode in their system. When users navigate across UI elements by using the keyboard, the screen reader announces the focused elements such as fields, buttons, icons, and the incoming messages.

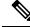

**Note** Website developers must localize the accessibility messages of Bubble Chat to ensure that the announcements are in the appropriate language.

To access the Chat Widgets page, choose Subsystems > Chat and Email > Chat Widgets.

### **Chat Widgets Page**

The **Chat Widgets** page lists the following information and options for each chat widget:

| Field | Description              |
|-------|--------------------------|
| Name  | Name of the chat widget. |

| Field            | Description                                                          |  |
|------------------|----------------------------------------------------------------------|--|
| Description      | A brief description.                                                 |  |
| Post Chat Rating | Whether post chat rating is available for the chat.                  |  |
|                  | <b>Note</b> Post chat rating can be configured for only bubble chat. |  |
| Code             | Option to generate the web form code for the configured chat widget. |  |
| Delete           | Option to delete the chat widget.                                    |  |

### **Chat Widget Configuration**

You can add, modify, and delete chat widgets. You can select any one of the following calendars:

- 24 Hours X 7 Days
- Custom Calendar, which has been configured by using the Calendar Management in Finesse desktop.

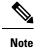

• To modify an existing chat widget, click the chat widget name.

• To delete an existing chat widget, click the delete icon. Ensure that the widget is removed from the customer website before deleting the widget.

You can configure or modify the Bubble Chat widget.

#### **Classic Chat Widget**

To configure a Classic Chat widget, complete the following steps:

**Step 1** From the Unified CCX Administration menu bar, choose **Subsystems > Chat and Email > Chat Widgets**.

The Chat Widgets web page opens, displaying information for existing chat widgets and widget type, if any.

Note You can preview the Classic Chat and Bubble Chat widgets from the Chat Widgets web page.

Step 2 Click the Add New icon or the Add New button.

The Add New Chat Widget web page opens.

Step 3 Select Classic Chat and click Next.

The Chat Web Form Configuration web page opens.

**Step 4** In the **Widget Details** area, specify the following information:

| Field |         | Description                     |
|-------|---------|---------------------------------|
| Name  | e       | Unique name of the chat widget. |
| Descr | ription | Chat widget description.        |

| Field                     | Description                                                                                                    |  |
|---------------------------|----------------------------------------------------------------------------------------------------|--|
| Context Service Fieldsets | Valid field sets that the Admin enters while configuring the chat widgets.                                                                                                    |  |
|                           | Note • Fieldsets are comma separated strings in the format fieldset1, fieldset2<br>(for example: cisco.base.pod,cisco.ccx.pod). A maximum number of<br>10 fieldsets can be entered. |  |
|                           | • All the Selected User Form Fields except Name and Email must be part of the Fieldsets specified, otherwise Context Service operations for chat would fail.                        |  |
|                           | • To perform Context Service Lookup Customer for chat, the Email field is mandatory in the chat form.                                                                               |  |
| Logo URL                  | Location of the logo file that appears in the widget.                                                                                                    |  |
|                           | <b>Note</b> The custom logo size is resized to 300 x 300 pixel by default.                                                                                                    |  |
| Widget Wait Message       | Message that appears to the customer when the customer starts a chat session.                                                                                                    |  |
|                           | Default message: "Welcome. Please wait while we connect you to a customer care representative."                                                                                     |  |
| Join Time-out Message     | Message that appears to the customer when a chat request is not handled within the set time.                                                                                        |  |
|                           | Default message: "All customer care representatives are busy. Please wait or try again later."                                                                                      |  |
| Error Message             | Message that appears to the customer when Unified CCX or chat service is not available to handle chat requests.                                                                     |  |
|                           | Default message: "Sorry, the chat service is currently not available. Please try again later."                                                                                      |  |

**Step 5** In the User Form Fields area, select the desired field from the Available Fields and move it to the Selected Fields.

To create new field(s) in addition to the list of available fields, click **Add Custom Field**, enter the name of the new custom field in the pop-up window and click **OK**. The new custom field appears in the list of **Selected Fields**.

#### Step 6 Click Next.

#### The Add problem Statement CSQ mapping area opens.

**Step 7** Enter the problem statement for the Chat Web Form and map the same with an existing chat CSQ from the CSQ List drop-down list.

To add more problem statements and associate these statements with the Chat CSQs, click **Add More**. Click the delete icon beside the **CSQ List** drop down to delete the newly created problem statement.

- Step 8
   Click Next.

   Star 0
   Lot Shall Difference
- **Step 9** In the **Schedule Business Hours** area, select one of the following options to configure the Business Days:
  - 24 hours x 7 days
  - Custom Business Hours

|             | Note                                                                                           | • The Chat Schedule Configuration is based on the Unified CCX server time zone.                                                                                                    |
|-------------|------------------------------------------------------------------------------------------------|----------------------------------------------------------------------------------------------------|
|             |                                                                                                | • Ensure that the moment.js library is accessible in the client environment. If this is not accessible, reference to the correct location where the moment.js is available.                                                                                               |
|             |                                                                                                | • During an upgrade to Unified CCX 11.6(1), by default the <b>24 hours x 7 days</b> is selected as the <b>Business Days</b> .                                                                                                    |
| Step 10     | In the Sche                                                                                    | dule Holidays area, configure holidays.                                                                                                    |
|             | a) To add                                                                                      | more holidays, click Add More. Click the delete icon to delete a configured holiday.                                                                                                    |
| Step 11     | In the Schedule Custom Business Days area, configure business hours for a custom business day. |                                                                                                    |
|             | Note                                                                                           | Scheduling business hours for a custom business day overrides any previous schedule that was configured in <b>Custom Business Hours</b> for the same day.                                                                                                    |
|             | a) To add                                                                                      | more custom business days, click Add More. Click the delete icon to delete a custom business day.                                                                                                    |
| Step 12     | In the <b>Off</b> I                                                                            | Hours Details area, enter a message in the Off Hours Message text box.                                                                                                    |
| Step 13     | Click Next                                                                                     |                                                                                                    |
|             |                                                                                                | orm Preview area displays a preview of the Chat Web Form as per the configured schedule. It displays all nat you had selected for the user form and problem statements along with CSQ mapping.                                                                            |
| Step 14     |                                                                                                | <b>h</b> to generate the web form code.<br>or the Chat Web Form is generated and appears onscreen.                                                                                                    |
|             | Note                                                                                           | The Chat Web Form that is generated uses JavaScript. You must access this web page where it is loaded using a JavaScript enabled browser The default Chat Web Form displays a warning message to the user if JavaScript is not enabled on the browser where it is loaded. |
| Step 15     | Click Save                                                                                     | Code to File to save the generated code. To go to the main Chat Widgets page, click Back to Chat Widgets.                                                                                                    |
|             | Note                                                                                           | You can also generate the code from the main <b>Chat Widgets</b> page by clicking on the <b>Code</b> icon against the chat widget name. The generated code appears in a pop-up window. To save this code, click <b>Save Code to File</b> .                                |
| Bubble Chat | Widget                                                                                         |                                                                                                    |
|             | Te                                                                                             | o configure a Bubble Chat widget, complete the following steps:                                                                                                    |
| Step 1      | From the U                                                                                     | nified CCX Administration menu bar, choose Subsystems > Chat and Email > Chat Widgets.                                                                                                    |
|             | The Chat V                                                                                     | Widgets web page opens, displaying the information for existing chat widgets.                                                                                                    |
|             | Note                                                                                           | During the widget configuration, live preview of the widget is possible.                                                                                                    |
| Step 2      | Click the A                                                                                    | dd New icon or the Add New button.                                                                                                    |
|             | The <b>Bubbl</b><br>language.                                                                  | e Chat Configuration web page opens. The administrator can configure the messages and labels in any                                                                                                    |
| Step 3      | In the Wid                                                                                     | get Details area, specify the following information:                                                                                                    |

| Field       | Description                     |
|-------------|---------------------------------|
| Name        | Unique name of the chat widget. |
| Description | Chat widget description.        |

#### Step 4 Click Next.

#### The Attributes - Branding and Identity area appears.

Specify the following information:

#### Step 5

| Section       | Field         | Description                                                                                                    |  |
|---------------|---------------|----------------------------------------------------------------------------------------------------|--|
| Font Family   | Typeface      | Font family used for the text in the Chat Web Form and chat window.                                                                                                    |  |
|               |               | <b>Note</b> The default font family is Helvetica. You can change the font family by either selecting from the drop-down or entering a new name. If the selected font family is not available in the system where from the AppAdmin page is accessed, it will display an alert message. When you enter a new name, ensure that the correct spelling (case sensitive) is used. The system does not indicate if you enter an invalid name. Ensure that you use commonly available fonts so as to make it easy for the customers to view the information. Before proceeding, the administrator should ensure that the selected font family is applied on the Chat Web Form preview. |  |
| Chat Title    | Text          | Title text displayed on the Chat Web Form and Chat Bubble.                                                                                                    |  |
|               | Text Color    | Color of the title text.                                                                                                    |  |
| Button        | Text          | Text displayed on the button of the Chat Web Form.                                                                                                    |  |
|               | Color         | Color of the button.                                                                                                    |  |
|               | Text Color    | Color of the text displayed on the button.                                                                                                    |  |
| Agent Message | Message Color | Background color of the agent message in the chat window.                                                                                                    |  |
|               | Text Color    | Color of the agent message text.                                                                                                    |  |

**Note** As you specify the attributes, the **Preview** area dynamically displays the preview of the Chat Web Form and chat window based on your specifications.

# Step 6Click Next.The Attributes - Post Chat Rating areas open.

**Step 7** Specify the following information:

| Field                   | Description                                                                                                    |
|-------------------------|----------------------------------------------------------------------------------------------------|
| Enable Post Chat Rating | If this checkbox is checked, post-chat rating will be available for the chat.                                                  |
|                         | The <b>Post Chat Rating</b> column in the <b>Chat Widgets</b> page indicates whether post chat rating is available for a chat. |

| Field       | Description                                                     |
|-------------|-----------------------------------------------------------------|
| Label       | Text asking the user to rate the chat experience.               |
| Button Text | Text displayed on the button that is used to submit the rating. |

**Note** The **Preview** area dynamically displays the preview of the rating window based on the information specified.

#### Step 8 Click Next.

#### The User Form Fields and Problem Statements and CSQ Mapping areas open.

- **Step 9** In the User Form Fields area, specify the following information:
  - a. In Context Service Fieldsets, enter valid fieldsets for configuring the chat widgets.
    - Note
- Fieldsets are comma separated strings in the format fieldset1, fieldset2 (for example: cisco.base.pod,cisco.ccx.pod). You can enter a maximum number of 10 fieldsets.
  - All the selected User Form Fields except Name and Email must be part of the fieldsets specified, otherwise Context Service operations for chat would fail.
  - To perform Context Service Lookup Customer for chat, the Email field is mandatory in the chat form.
- b. From Available Fields, select the desired fields and move it to Selected Fields.

To create new fields in addition to the list of available fields, click **Add Custom Field**, enter the name of the new custom field in the pop-up window and click **OK**. The new custom field appears in the list of **Selected Fields**.

**Step 10** In the **Add problem Statement CSQ mapping** area, specify the following information:

- a. In **Problem Statement Caption**, enter the label for the problem statement field.
- **b.** Enter the problem statement for the Chat Web Form and map the problem statement with an existing chat CSQ from the **CSQ List** drop-down list.

To add more problem statements and associate them with a chat CSQ, click **Add More**. Click the delete icon for a problem statement to delete that problem statement.

- Step 11 Click Next. The Chat Messages area appears.
- **Step 12** Specify the following information:

| Section                    | Field                    | Description                                                                                                    |
|----------------------------|--------------------------|----------------------------------------------------------------------------------------------------|
| Initialization<br>Messages | Widget Wait Message      | Message displayed to the customer when the customer submits the chat form and waits for an agent to join.                                                 |
|                            | Join Time-out Message    | Message displayed on the chat window to inform the customer that<br>no agent is available currently.                                                      |
| In Progress<br>Messages    | Text for Text Typing Box | Text directing the customer to enter a message. This text appears in<br>the text box of the chat window where the customer enters messages<br>to be sent. |

| Section        | Field                                              | Description                                                                                                    |  |  |
|----------------|----------------------------------------------------|----------------------------------------------------------------------------------------------------|--|--|
|                | Agent Joined Message                               | Message displayed on the chat window to inform the customer that<br>an agent has joined. This message has the Agent Alias or Agent ID.<br>Two text boxes are available to enter text to be displayed before and<br>after the Agent Alias or Agent ID.      |  |  |
|                | Agent Left Message                                 | Message displayed on the chat window to inform the customer that<br>the agent has left. This message will have the Agent Alias or Agent<br>ID. Two text boxes are available to enter text to be displayed before<br>and after the Agent Alias or Agent ID. |  |  |
| End Messages   | Close Chat Confirmation<br>Pop-up message          | Message displayed on the pop-up window to confirm if the customer wants to close the chat.                                                                                                    |  |  |
|                |                                                    | In the <b>Negative Response</b> and <b>Positive Response</b> text boxes, enter<br>the text to be displayed on the pop-up window buttons that allows the<br>user to either accept or reject the chat closure.                                               |  |  |
|                | Close Chat and Download<br>Transcript Confirmation | Message displayed on the pop-up window to inform the customer that<br>the chat has ended and the chat transcript is ready for download.                                                                                                    |  |  |
| Pop-up Mes     | Pop-up Message                                     | In the <b>Negative Response</b> and <b>Positive Response</b> text boxes, enter<br>the text appears on the pop-up window buttons that allows the user to<br>either accept or reject the transcript download.                                                |  |  |
|                |                                                    | <b>Note</b> By default, the <b>enableTranscriptDownload</b> attribute is set to True in the generated chat widget HTML code snippet.                                                                                                    |  |  |
| Error Messages | System Error Message                               | Message displayed to the customer when the chat service is not available to handle chat requests.                                                                                                    |  |  |
|                | Connectivity Error<br>Message                      | Message displayed to the customer when the chat is disconnected due<br>to inactivity timeout or connection failure.                                                                                                    |  |  |

- **Step 13** Click Next. The Service Hours page appears.
- **Step 14** In Service Hours area, select one of the following options to configure the business hours.
  - Default (24 hours x 7 days)- Select this option if the contact center works 24 hours and 7 days in a week.
    Select Calendar- Select this option to configure the business hours. Calendar drop-down is enabled for this selection.
- Step 15Select the desired calendar from the drop-down list and click the View link to preview the calendar details such as<br/>Business Hours, Custom Business Days, and Holidays.
- **Step 16** In the **Messages** area, specify the following:

| Field     | Description                                                                                  |
|-----------|----------------------------------------------------------------------------------------------|
| Holiday   | Message displayed on the bubble chat widget to inform the customer during a holiday.         |
| Off Hours | Message displayed on the bubble chat widget to inform the customer during non-working hours. |

| Fi                 | eld                      | Description                                                                                                    |  |  |
|--------------------|--------------------------|----------------------------------------------------------------------------------------------------|--|--|
| L                  | abel                     | Heading text displayed on the bubble chat widget to inform the customer for the business hours details.                                                                                                    |  |  |
| Step 17<br>Step 18 | Click Fi                 | In the <b>Label for Days of Week</b> area, specify a label for each day of the week.<br>Click <b>Finish</b> .<br>The code for the Chat Web Form is generated and appears onscreen.                                                         |  |  |
|                    | Note                     | The Chat Web Form that is generated uses JavaScript. You must access this Chat Web Form from a JavaScript enabled browser.                                                                                                    |  |  |
| Step 19            | Click <b>Sa</b><br>page. | Click Save Code to File to save the generated code. Click Back to Chat Widgets to go to the main Chat Widgets page.                                                                                                    |  |  |
|                    | Note                     | You can also generate the code from the main <b>Chat Widgets</b> page by clicking on the <b>Code</b> icon against the chat widget name. The generated code appears on a pop-up window. To save this code, click <b>Save Code to File</b> . |  |  |

### Teams

Choose **Subsystems > Chat > Teams** from the Unified CCXAdministration menu bar to access this configuration area.

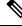

Note

The team configuration for chat is the same as it is for voice.

### **Change the Desktop Layout**

The default desktop layout xml must be modified to enable the digital channel gadgets on the Finesse desktop. You must contact the contact center Administrator to make changes to the desktop layout xml.

- **Step 1** Sign in to **Cisco Finesse Administration Console**.
- **Step 2** In the **Desktop Layout** tab, you can define the layout of the Finesse desktop .
- **Step 3** In the Finesse Layout XML area, make changes to the XML as required to include the new gadgets.
- Step 4 Click Save. Finesse validates the XML file to ensure that it is a valid XML syntax and confirms to the Finesse schema.
  - **Note** For more details on managing the Finesse desktop layout see, **Manage Desktop Layout** section in Cisco Unified Contact Center Express Administration and Operations Guide.

### Configuration of Proxy Based on Deployment of Customer Collaboration Platform

Proxy settings must be configured for Cisco Customer Collaboration Platform based on the deployment type.

| Step 1 | p1 Sign in to Cisco Unified Contact Center Express Administration.                    |                                                                                                    |  |
|--------|---------------------------------------------------------------------------------------|----------------------------------------------------------------------------------------------------|--|
| Step 2 | Navigate to System Menu > System Parameters to modify the fields in Proxy Parameters. |                                                                                                    |  |
|        | Note                                                                                  | For more details on the System Parameters see, <b>System Parameters</b> section in Cisco Unified Contact Center Express Administration and Operations Guide. |  |

### **Certificate Management**

The digital channel gadgets to load on the web browsers in the Unified CCX system must have the self-signed and certificate authority (CA) signed certificates. The same signing authority must sign the certificates of Customer Collaboration Platform and Unified CCX. For more information on how to trust the self-signed certificates and to obtain and upload CA certificates see, Cisco Unified Contact Center Express Administration and Operations Guide.

- **Step 1** Sign in to **Cisco Unified OS Administration** using your administrator password.
- **Step 2** Navigate to **Security** > **Certificate Management** menu.
- **Step 3** You can use the Find controls to filter the certificate list.
- **Step 4** Click the file name of the certificate. The **Certificate Configuration** window appears and perform the necessary actions.

# **Unified CCX Agent Email**

As part of the Unified CCX Premium license, Unified CCX supports agent email with Finesse.

Administrators should edit the Cisco Finesse Desktop Layout to enable the gadgets to appear on the agent desktop.

As part of the Premium license, Unified CCX agents can service customer email requests using the Agent Email gadget in Cisco Finesse

For more information, see "Cisco Finesse" section in the Cisco Unified Contact Center Express Administration and Operations Guide at :

https://www.cisco.com/c/en/us/support/customer-collaboration/unified-contact-center-express/products-maintenance-guides-list.html.

The Agent Email feature requires the deployment of Cisco Customer Collaboration Platform to handle the email and relay the contact requests from a mail server. One Customer Collaboration Platform deployment can serve only one Unified CCX deployment (single-node or high-availability deployment), and vice versa.

The Agent Email feature requires the use of an external mail server (Microsoft Exchange 2013, 2016, 2019, Office 365, and Gmail are supported ). This mail server is not provided, installed, or configured as part of the

Unified CCX installation. To communicate with the Exchange Server, Customer Collaboration Platform uses secure IMAPS (for message retrieval) and secure SMTP (for message sending). On the Exchange Server, enable IMAPS (SMTP is enabled by default).

For more information about enabling IMAPS, see section "Mail Server Configuration" in *Cisco Unified Contact Center Express Administration and Operations Guide* at:

https://www.cisco.com/c/en/us/support/customer-collaboration/unified-contact-center-express/ products-maintenance-guides-list.html.

For details on the integration of Unified CCX with Customer Collaboration Platform for Agent Email see, https://www.cisco.com/c/en/us/support/docs/customer-collaboration/socialminer/ 200892-Integrate-UCCX-with-SocialMiner-for-Agen.html.

For details on the unsupported configurations in integration of Unified CCX with Customer Collaboration Platform see, https://www.cisco.com/c/en/us/support/docs/customer-collaboration/ unified-contact-center-express/211530-Unsupported-configurations-for-UCCX-and.html.

Figure 2: Customer Web Site in DMZ

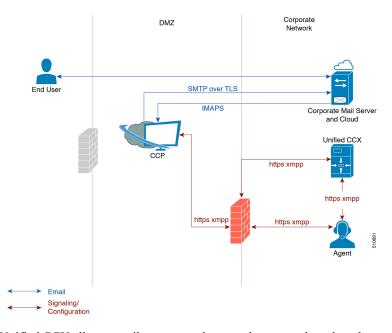

Unified CCX allows email contacts to be routed to agents based on the email addresses to which they are sent by the customers. Cisco Finesse Agent Email feature uses skill-based routing and last-agent email routing.

Separate CSQs are required for Email. You must associate each Email CSQ with a separate email account on the mail server. This account must be dedicated to the Email CSQ feature and must not be used for other purposes. Agent association with Email CSQs is configured in the same manner as Voice CSQs by assigning skills and competency levels to the CSQ.

Cisco Finesse provides a common chat and email state, separate from voice state. Blending ensures that agents can handle voice, email, and chat contacts from the same desktop.

When an agent replies to a customer's email, the reply email is always in HTML format. The email address depends on the information in the customer's email. If the customer's email contains the Reply-to header field, the agent's reply email is sent to the email address in the Reply-to header. If the Reply-to header is missing in the customer's email, the agent's reply email is sent to the From address in the customer's email. The sender address of agent's email is the email account associated with the Email CSQ from which the reply is being

sent. Upon requeue, Unified CCX ensures that the response is sent with the email address of the requeued CSQ as the From address.

### **Agent Email Features**

The following table describes the email features that are available with the premium package.

Finesse Email is available with Microsoft Exchange, Office 365, and Gmail with a Cisco Customer Collaboration Platform configured within Unified CCX.

#### Table 12: Agent Email Features Available with Premium Package

Feature

Fully integrated with Cisco Finesse agent desktop.

Visible alert. Email alert along with pending email count.

**Toaster Notification.** Toaster Notification. Agent receives a notification when a new email is received when the Cisco Finesse Desktop is not active.

Auto accept email. Incoming emails are automatically presented to the agent without any explicit accept (button click).

Email contact handling Agents can be configured to handle up to five email contacts.

Requeue email. Agent can re-queue an email to another CSQ.

**Reply To Header.** If the Reply To header is present, the agent's response is sent to that address. Otherwise, it uses the From address of that email to respond.

**Reply To, Reply All, Cc, Bcc, Forward** Agent can respond to the from email address, edit the **To** field, can add email addresses in the **Cc** and **Bcc** fields to mark copy or blind copy to other contacts, do a **Reply All** to all the email addresses existing in the email, and **Forward** the email to any other email address.

**Save drafts.** The system periodically saves the email drafts.

**Discard email.** Discards email from the agent desktop, but mails are not deleted from the server.

**Rich Text**. Rich text is available for the email body, predefined response and email signature.

**Predefined Responses.** Administrator can configure up to 500 Predefined Responses across chat and email. These Predefined Responses can be tagged Global or with up to 10 CSQ tags.

**Email Signatures** Administrator can configure email signatures for the Global CSQs and Multiple CSQs. The email signatures can be tagged Global or Custom to upto 10 CSQs.

**Wrap-Up Reasons**. Agents can select Wrap-Up Reasons for the emails handled by them. A maximum number of five (5) Wrap-Up Reasons can be selected. Wrap-Up Reasons are available only after the Administrator has configured the same for the CSQs.

#### Feature

Attachments. Supported.

#### Attachment size limit

The total attachment file size limit in an agent's reply is 20MB.

The size limit of a single file attachment is 10 MB.

The total size limit of attachments in the incoming email from the customer is 20 MB.

**Note** The email attachment size limit must be configured on the mail server.

**Historical Reports**. See the *Cisco Unified CCX Reporting Guide* for more details on the reports at, http://www.cisco.com/c/en/us/support/customer-collaboration/unified-contact-center-express/products-user-guide-list.html.

**Email Live Data Reports**. See the *Cisco Unified CCX Reporting Guide* for more details on the reports at, http://www.cisco.com/c/en/us/support/customer-collaboration/unified-contact-center-express/products-user-guide-list.html.

Microsoft Exchange. Supported email service.

This must be purchased separately by customer.

Office 365. Supported email service.

This must be purchased separately by customer.

Gmail. Supported email service.

This must be purchased separately by customer.

**Context Service Integration for Chat and Email.** Integrates the Context Service with chat and email to store Cisco Contact Center customer data with rich contextual information about interactions, thus resulting in a seamless omni channel experience.

**Dedicated or Blended email agents.** Agents can be configured to handle emails only or both, email and chat.

#### **Email Routing.**

- Last Agent Email Routing where an attempt is made to route an email to the last agent who handled the email last.
- Skill and competency based routing that applies to new emails or when Last Agent Email Routing expires.
- The longest available or most skilled agent selection algorithm.

**Dynamic reskilling.** Changes to CSQ skills and competencies and agent skills and competencies (either through Admin interface or Advanced Supervisor Capabilities in Finesse) are applied immediately. Emails that are currently being worked by the agents are not affected.

**High Availability (HA) failover.** HA is supported in Unified CCX. Upon Unified CCX failover, all emails in the system are automatically requeued and rerouted. Emails are presented to the agents after the failover.

#### Feature

**Keyboard shortcuts.** Use the keyboard shortcuts for easy access to the Cisco Finesse agent and supervisor desktop features. The keyboard shortcuts are available for both agent and supervisor.

### **Email Enhancements**

Few of the email enhancements that are available with the Cisco Finesse Email feature:

- The agent can add and modify the To, Cc, and Bcc recipients in the email reply and forward.
- The agent has an option to click Reply All to send the email response to all the recipients that were initially included in the email
- The agent has an option to forward the email to any other recipient.
- The agent can send and receive email messages with attachments of maximum size upto 20 MB.
- An administrator can create, modify, delete and view email signatures.

The email signature gets automatically appended to the email response that is sent by the agent.

In the email signature, the agent details are automatically inserted based on the Agent Alias system variable value. If the Agent Alias value is available, the alias name is inserted. If the alias name is not available, then the Agent ID is inserted in the signature.

The email signatures are configured and tagged as Global for all CSQs or Customize for selected CSQs. Following are the important criteria while tagging an email signature to CSQs:

- A CSQ can be tagged with only one email signature.
- Only one email signature can be tagged as Global for all CSQs.
- If there are no email signatures configured for a CSQ, there will not be any email signature that gets appended to the email sent by the contact center agent.

## **Unified CCX Web Chat**

As part of the Premium license, Unified CCX agents can service customer chat requests using the Agent Web Chat gadget in Cisco Finesse.

This feature requires a Customer Collaboration Platform deployment to accept and relay the contact requests from a customer website. One Customer Collaboration Platform deployment can serve only one Unified CCX deployment (single node or high availability deployment). Customer Collaboration Platform does not support redundancy.

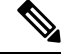

**Note** The Chat Web Form that is generated uses JavaScript. The web page where this is loaded must be accessed using a JavaScript enabled browser. The default Chat Web Form displays a message to the user if JavaScript is not enabled on the browser where it is loaded.

An audio alert is played when the agent receives a new chat request or when there is a new message on an inactive chat session tab. With multiple chat session tabs, the selected chat session tab is considered as active. All other chat session tabs are considered as inactive.

### Web Chat Features

The following table describes the web chat features in addition to the chat features that are available in premium package.

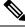

Note

The Web Chat (or Classic Chat) is deprecated from the next release of Unified CCX.

Table 13: Web Chat Features Available in Premium Package

#### Feature

**Agent Alias.** During a chat session, the customer sees the alias that has been configured for the agent by the administrator. The Agent Alias now supports the character, Space.

**Typing Indicator.** The agent or customer can see when the customer or agent is typing a message.

**Chat Transcript.** Chat transcripts can be downloaded by the customer after the chat session. Administrators can login to Customer Collaboration Platform to retrieve chat transcripts. Administrators can also disable the download transcript option.

Visual Customization of the Chat Form. A customizable customer chat form.

**Business Hours Setting.** The Administrator can configure a schedule for the chat web form based on the business days, working hours, and holidays.

This is available for the Classic Chat only.

Chat Widgets - There are two types of chat widgets available, Classic Chat and Bubble Chat.

**Post Chat Rating** The customers can rate the chat experience after chat is ended.

### **Group Chat**

The group chat feature is used when the agent would like to involve another agent in an ongoing chat session to support the customer. This can be used for seeking further information or support for the ongoing chat. A group chat enables an agent to:

- Send a chat invite to an available agent of the selected CSQ.
- Enter the summary of the ongoing chat for the other agent. This helps the agent to understand the background of the ongoing chat.
- Accept or decline the incoming group chat invitation.

Few reporting considerations for the Group Chat feature are:

- The Historical reports, **Chat Agent Details Report** and **Chat Agent Summary Report** reflect the chat session information handled by the agents only after the contact is ended.
- In Chat Agent Details Historical report (in the case of group chat):
  - Chat Routed CSQ column will show the name of the csq to which the chat contact was initially injected to the agents.
  - Chat Type column will show as 'group chat' for the agents whoever is involved in a group chat.
- Contacts Abandoned count will now also include the Group Chat contacts which the customer ends while it is being offered to the second Agent.

# **Manage Digital Channels**

### Manage Chat and Email Gadget

The following figure shows the Cisco Finesse Manage Chat and Email gadget for agents.

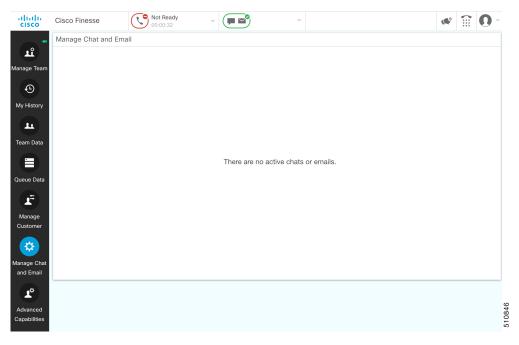

The Manage Chat and Email gadget allows you to manage chat and email contacts. Chat and email contacts that are assigned to you appear in tabs on the left. You can click each individual tab to view and reply to the contact.

Chat contacts are denoted by a chat icon. The following information appears on each chat contact tab:

- Customer name
- Total chat time: Indicates the duration of the chat session.

• New message indicator: If you receive a message on a chat contact that is not your current contact, the tab flashes for a few seconds. A number appears on the tab that indicates how many messages the customer sent since you last replied.

Email contacts are denoted by an envelope icon. When you begin typing a reply to the email contact, a pencil icon appears on the envelope icon.

The following information appears on each email contact tab:

- Customer information: Customer email address, customer name (if available).
- Email timestamp: Indicates the time that the system received the email contact.
- Email subject: Hovering the mouse over the email tab, displays the subject of the email in a tool tip.

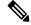

Note

When you accept a chat request, Finesse automatically switches to the Manage Chat and Email tab and the chat becomes the active contact. When you are assigned an email contact, Finesse does not switch tabs and the contact does not become the active contact. An orange icon appears on the envelope icon in the Chat and Email Control gadget.

### **Email Features**

Let us see how we can now use the available email features. You can also see the Cisco Finesse Agent and Supervisor Desktop User Guide for Cisco Unified Contact Center Express for more information.

### **Email Reply Panel**

The following figure shows the Email Reply panel of the Manage Chat and Email gadget.

Not Ready ululu cisco Cisco Finesse **C** Manage Chat and Email ů prukey@cisco.com | testEmail 24th Mar 2020 | Test email aqe Ti : prukey@c : ccpuser4@socialminer.on Ð E E ± Hi , Test Email My History Regards 11 Team Data • Queue Dat ŗ Manage ⇔ Wrap-Up v Requeue v

Figure 3: Email Reply panel

The customer email appears on the left. The area where you type the response appears on the right. After you begin your reply, Finesse automatically saves a draft of your message every 3 minutes.

Note

Do not close or reload the browser when you reply to an email or when the email loads on the desktop.

The Email Reply panel provides the following functionality:

| Button    | Name            | Description                                                                                                    |
|-----------|-----------------|----------------------------------------------------------------------------------------------------|
| 20        | Requeue         | Requeues an email contact to a new CSQ.                                                                                 |
| Î         | Discard         | Discards an email.                                                                                                    |
| A Reply   | Reply           | Sends a reply to the email address of the customer.                                                                     |
| Reply All | Reply All       | Sends a reply to the customer and to all other email addresses that<br>the customer had included in the original email. |
| Cc        | Cc              | Allows to include other email addresses to send a copy of the email to them.                                            |
| Bcc       | Bcc             | Allows to include other email addresses to send a blind copy of the email to them.                                      |
| Forward   | Forward         | Forwards an email to other email addresses.                                                                             |
| В         | Bold            | Applies bold to the selected text.                                                                                      |
| Ι         | Italic          | Applies italics to the selected text.                                                                                   |
| U         | Underline       | Underlines the selected text.                                                                                           |
| I         | Bulleted List   | Inserts a bulleted list.                                                                                                |
| 1         | Numbered List   | Inserts a numbered list.                                                                                                |
|           | Increase Indent | Increases the space between the left margin and the content.                                                            |
| I         | Decrease Indent | Decreases the space between the left margin and the content.                                                            |
|           | Align Left      | Aligns the content to the left margin.                                                                                  |
| Ξ         | Align Center    | Aligns the content to the center.                                                                                       |

| Button     | Name                | Description                                                                      |
|------------|---------------------|----------------------------------------------------------------------------------|
| I          | Align Right         | Aligns the content to the right margin.                                          |
| <b>Q</b> 0 | Add/Edit Link       | Creates or modifies a hyperlink of the selected text to the specified URL.       |
|            | Add Image           | Adds a specified image to your reply.                                            |
| Ø          | Attach a file       | Attaches a specified file to the email reply.                                    |
| 43         | Predefined Response | Inserts a predefined response into your reply.                                   |
| -          |                     | <b>Note</b> If a Predefined Response is not configured, this button is disabled. |
|            |                     | If the email is in Plain text format, this button is disabled.                   |
| Send       | Send                | Sends your reply to the customer.                                                |

### Accept an Email

You must be in Ready state to receive an email contact. When an email contact arrives on your desktop, it is automatically accepted and an orange icon appears on the envelope on the Chat and Email Control gadget.

To view the contact, you must click the **Manage Chat and Email** tab to go to the Manage Chat and Email gadget. If you have more than one contact assigned to you, in the left panel, click the tab for the email contact that you want to view.

### **Reply to an Email Contact**

**Step 1** On the Manage Chat and Email gadget, click the email contact that you want to reply to.

**Step 2** Click **Reply/Reply All** to reply to the email address of the customer or to any other email addresses copied by the customer. You may modify or add email addresses in the **To** field. You may also include **Cc** and **Bcc** to include more email addresses by clicking the respective fields.

The maximum number of recipients allowed per field (To, Cc, and Bcc) is 20.

Step 3In the Email Response area, enter your response to the customer.<br/>You can use a predefined response or type your own response.

Note If you select a predefined response, it is inserted at the end of your email.

If **Email Signature** is configured, it gets appended at the end of the email before sending. The Email Signature is not visible to the sender.

Step 4 When you are finished, click Send.

### **Forward an Email**

- **Step 1** On the Manage Chat and Email gadget, click the email contact that you want to reply to.
- **Step 2** Click **Forward** to forward an email to add any other email addresses that you may want to send the email to. You may modify or add email addresses in the **To** field. You may also include **Cc** and **Bcc** to include more email addresses by clicking the respective fields.
  - The maximum number of recipients allowed per field (**To**, **Cc**, and **Bcc**) is 20.
    - No further attachments can be attached to the outgoing emails.
    - The **Reply To** field is modified appropriately such that the recipient of the forwarded email can reply to the original sender of the email directly and not send it back to the Contact Center.
    - The **Requeue** is disabled if you have initiated to forward the email. You must cancel **Forward** and click **Reply/Reply All** to requeue the email.
- **Step 3** In the Email Response area, enter your response.

You can use a predefined response or type your own response.

**Note** If you select a predefined response, it is inserted at the end of your email.

If **Email Signature** is configured, it gets appended at the end of the email before sending. The Email Signature is not visible to the sender.

**Step 4** When you are finished, click **Send**.

### **Download Customer Attachments**

If a customer includes attachments in an email, the attachment file names appear under the subject of the email. Finesse imposes the following limitations on customer email attachments:

• The total file size limit in an agent's reply is 20 MB.

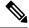

**Note** Images within the body of the email are counted as attachments.

- The size limit of a single file attachment is 10 MB.
- The total size limit of attachments in the incoming email from the customer is 20 MB.
- **Step 1** Click the filename of the attachment you want to open or download. You are prompted to open or save the file.
- **Step 2** Choose whether to open the file or save the file to your computer.
- **Step 3** Repeat Step 1 and Step 2 for each attachment that you want to open or download.

### Add a Hyperlink to an Email

- **Step 1** In your email reply, select the text that you want to turn into a hyperlink.
- Step 2Click the Add/Edit Link button.<br/>A dialog box opens where you can enter the URL for the link.Step 3In the Please enter a URL to insert box, enter the URL for the link.Step 4Click OK.

### Add an Image to an Email

| Step 1 | Place your cursor where you want the image to appear.                                             |
|--------|---------------------------------------------------------------------------------------------------|
| Step 2 | Click the <b>Add Image</b> button.<br>A dialog box opens where you can enter a URL for the image. |
| Step 3 | In the Please enter a URL for the image box, enter the URL.                                       |
| Step 4 | Click OK.                                                                                         |
|        | The image appears inline in the email response.                                                   |

You can also copy and paste an image into the email response.

### Add an Attachment to an Email

You can add up to 10 attachments to an email reply to a customer. The following limitations apply:

- The size of a single attachment must not exceed 10 MB.
- The total size of all attachments must not exceed 20MB.
- Step 1 Click the Attach a file button.
- **Step 2** Navigate to the file that you want to send attach to the email.

Step 3 Click Open.

The file appears below the reply panel.

**Step 4** Repeat Step 1 and Step 2 for each file that you want to attach (up to 10).

If you want to remove an attachment, click the X to the right of the attachment filename.

### **Requeue an Email Contact**

You can transfer an email contact either to the same Contact Service Queue (CSQ) or to any other CSQ. After you initiate the transfer from the agent desktop, the contacts are requeued to a CSQ.

Last-agent email routing is a mechanism to route an email message to the agent who handled the last leg of the email conversation. When you requeue an email, the email will be routed to the intended CSQ to be handled by any available agent, and last-agent email routing is not considered.

Ø

**Note** The requeued contact is not requeued to the same agent even if the agent is part of the requeued CSQ and is available to handle more contacts.

When you sign out or refresh your browser, any contacts that you were handling are disassociated from you and requeued to the same CSQ.

- **Step 1** Select the email that you want to requeue.
- **Step 2** Click the **Requeue** button.
- The list of CSQs is displayed with a search option.
- **Step 3** Type the CSQ name into the **Search** box to bring up the desired CSQ or select the CSQ from the list. A confirmation dialog appears.
- **Step 4** Click **Yes** to confirm.

The email is removed from the multiple email sessions panel and requeued to the selected CSQ.

### **Discard an Email Message**

- Step 1 On the Manage Chat and Email gadget, select the email message that you want to discard.
- **Step 2** Click the **Discard** button on the Email Reply panel.

You are prompted to discard the selected email message.

Step 3 Click Yes to confirm.

The email message is discarded.

When you discard an unsent reply that has attachments, the draft of the reply from the agent and the attachments are deleted. The original email message sent by the email contact remains in the Exchange mailbox.

# **Chat Features**

### **Chat Interaction Panel**

The following figure shows the Chat Interaction panel of the Manage Chat and Email gadget.

| alialia<br>cisco         |                                 | Not Ready<br>00:06:02 ~ () | • î ()         | ) ~ |
|--------------------------|---------------------------------|----------------------------|----------------|-----|
| *                        | Manage Chat and Email           |                            |                |     |
| L.                       | Customer<br>hi<br>02 Mins 1 Sec | Customer   test-chat v     |                |     |
| Manage Team              |                                 |                            | hi<br>You 14:3 |     |
| My History               |                                 | hi<br>Customer 14:31       |                |     |
| Team Data                |                                 |                            |                |     |
| Queue Data               |                                 |                            |                |     |
| <b>L</b>                 |                                 |                            |                |     |
| Manage<br>Customer       |                                 |                            | Ē              | 3   |
| *                        |                                 | [Type your message here    |                |     |
| Manage Chat<br>and Email |                                 | Invite Agent               | Up 🗸 End       |     |

#### Figure 4: Chat Interaction Panel

The Chat Interaction panel provides the following functionality:

- Typing area: Type your message in the typing area. Right-click to perform basic clipboard operations, and to check spelling.
- The typing awareness indicator shows when the other participant is typing.
- Group Chat icon: Allow you to initiate a group chat with another agent or supervisor.
- Group Chat invite appears for the agent to accept or decline the invite.
- In Group Chat, an agent can click Leave to leave the group chat whenever required.
- Predefined responses: Click *(iii)* to select a predefined response from the list. When you insert a predefined response, it is placed at the position of your cursor.
- End chat session: Click End to end a chat session.
- Customer details area: Click the drop-down arrow next to the customer details to minimize or maximize this area.

### Accept a Chat

When a customer initiates a chat session from a website, Unified CCX Web Chat:

- Sends incoming chat to an available agent.
- Plays an audio alert (For a, new chat request and new message on an inactive chat).

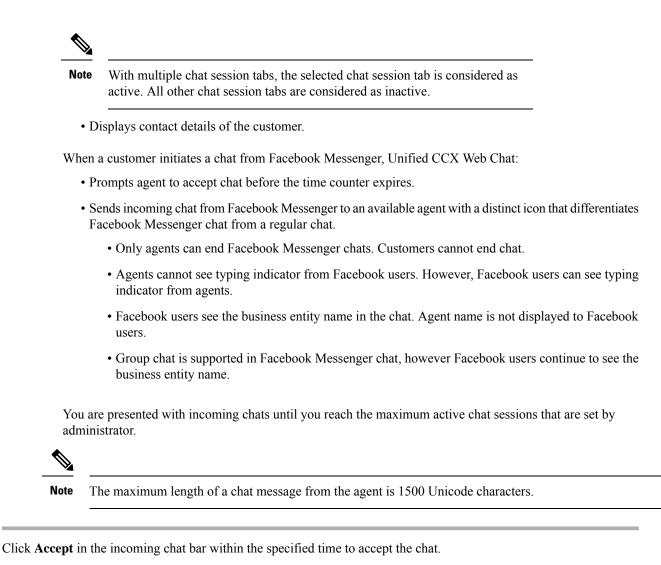

If this is the first chat, the Manage Chats gadget opens, the chat session starts, and you are connected to the customer.

**Note** Repeat Step 1 when you are presented with a new incoming chat.

A new tab opens for the chat session and new chat session becomes the current session.

**Step 2** To end the chat session, click **End**.

#### What to do next

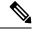

**Note** Customer can rate the chat experience. The chat rating is updated in an Activity (POD) in Context Service. The prerequisite is that the organization must be registered for Context Service.

Step 1

### **Initiate a Group Chat**

You can initiate a Group Chat when you wish to involve another agent in an ongoing chat session to support the customer. This can be used for seeking further information or support for the ongoing chat. A group chat enables you to:

• Send a chat invite to an available agent of the selected CSQ.

The CSQ names are displayed with the number of available agents in that CSQ.

• Enter the summary of the ongoing chat for the invited agent. This helps the invited agent to understand the context of the ongoing chat.

Figure 5: Initiate Group Chat Invite Interface

| alialia<br>cisco         | Cisco Finesse       |     | Not Ready 00:11:19     |     | ~ |  |                                                                         | ¢           | <b>.</b>  | 0.                    |
|--------------------------|---------------------|-----|------------------------|-----|---|--|-------------------------------------------------------------------------|-------------|-----------|-----------------------|
| *                        | Manage Chat and Ema | ail |                        |     |   |  |                                                                         |             |           |                       |
| ů.                       | Customer<br>hi      |     | Customer   test-cha    | t v |   |  |                                                                         |             |           |                       |
| Manage Team              | 07 Mins 18 Secs     |     |                        |     |   |  |                                                                         |             |           | _                     |
| Ð                        |                     |     |                        |     |   |  |                                                                         |             | Ŷ         | <b>hi</b><br>ou 14:31 |
| My History               |                     |     | hi                     |     |   |  |                                                                         |             |           |                       |
| ш                        |                     |     | Customer 14:31         |     |   |  |                                                                         |             |           |                       |
|                          |                     |     | hi                     |     |   |  |                                                                         |             |           |                       |
| Team Data                |                     |     | Customer 14:36         |     |   |  |                                                                         |             |           |                       |
|                          |                     |     |                        |     |   |  | Select a Queue                                                          |             | ^         |                       |
| Queue Data               |                     |     |                        |     |   |  | Q Search                                                                |             |           |                       |
| F                        |                     |     |                        |     |   |  | test-chat (1)                                                           |             |           |                       |
| Manage                   |                     |     |                        |     |   |  |                                                                         |             |           |                       |
| Customer                 |                     |     |                        |     |   |  | <ul> <li>If the required queue is<br/>again after some time.</li> </ul> | not in this | list, try |                       |
| *                        |                     |     | Type your message here |     |   |  |                                                                         |             |           |                       |
| Manage Chat<br>and Email |                     |     |                        |     |   |  | Invite Agent A                                                          | ap-Up 、     |           | End                   |
| <b>L</b> o               |                     |     |                        |     |   |  |                                                                         |             |           |                       |
|                          |                     |     |                        |     |   |  |                                                                         |             |           |                       |

- **Step 1** Click **Group Chat** icon to initiate a group chat with another agent or supervisor.
- **Step 2** Select a Queue from the list to invite any available agent to join the chat session.
- **Step 3** You may enter a summary of the chat in the **Enter Notes** text box. This helps the invited agent to know the context of the chat. This is optional.

**Note** The summary notes are visible only when the first agent enters the notes when the chat session was initiated.

The notes entered by the invitee is displayed only to the invited agent.

Step 4 Click Invite. The available agent gets a notification to Accept or Decline the chat. When an available agent accepts the group chat, the three participants (the two agents and the customer) may exchange information in the chat window.

**Step 5** To leave the chat session, click **Leave**.

When there is only one agent and the customer in the chat session, the chat can be ended by the Customer or the Agent by clicking **End**.

### Accept a Group Chat

You will receive an incoming group chat notification on the Finesse desktop. You may see the notes of the ongoing chat along with the invite. This helps you to understand the issue for which the group chat was initiated by the inviting agent.

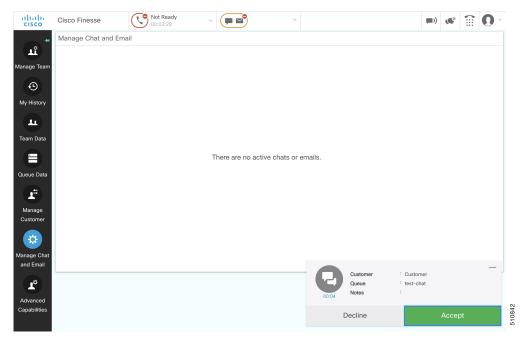

**Step 1** Click **Accept** when you see the new group chat notification to join the chat session.

The agent can see chat history upto 100 messages after joining the group chat.

- **Step 2** You may now exchange information with the other two participants (inviting agent and the customer).
  - The **Group Chat** icon is disabled till the time there are two agents in the ongoing chat. Only when one agent chooses to leave the chat session, the **Group Chat** icon will be enabled again. The agent who wishes to leave the chat session may choose to click **Leave**. The agent who is still active in the group chat session can initiate another group chat by following the steps detailed in the **Initiate a Group Chat** section.
    - The maximum number of participants in a Group Chat including the customer is three (3).
    - The notes are not persisted for any subsequent chat sessions with the same customer.

Note

### **Decline a Group Chat**

You will receive an incoming group chat notification on the Finesse desktop. You may also see a summary of the ongoing chat along with the invite. This will help you to know the issue for which the group chat was initiated by the inviting agent.

Click Decline when you see the new group chat notification to decline the chat invite.

**Note** The agent who declined the group chat invite is not offered any successive group chat invites for the same chat session till another agent accepts a group chat invite for the same chat session.

## Apply Wrap-Up Reasons for Chat and Email

Wrap-Up Reasons are the logical explanations that you can apply when you wrap up the chats and emails handled by you. If your administrator has assigned Wrap-Up Reasons for you, the Wrap-Up Reasons appear in the drop-down list that can be selected. If there are no Wrap-Up Reasons configured by the administrator, it appears blank.

Wrap-Up Reasons that your administrator modifies is available only to the new contacts and not for the contacts that you are currently handling.

| alialia<br>cisco         | Cisco Finesse         | Not Ready ~ ~          |      | ~ |                   | ¢       | $\widehat{\ldots}$ | <b>O</b> ~ |
|--------------------------|-----------------------|------------------------|------|---|-------------------|---------|--------------------|------------|
|                          | Manage Chat and Email |                        |      |   |                   |         |                    |            |
| Lů.                      | Customer<br>59 Secs   | Customer   test-cha    | at 🗸 |   |                   |         |                    |            |
| Manage Team              |                       |                        |      |   |                   |         |                    |            |
| Ð                        |                       |                        |      |   |                   |         |                    |            |
| My History               |                       |                        |      |   |                   |         |                    |            |
| Ŧ                        |                       |                        |      |   |                   |         |                    |            |
| Team Data                |                       |                        |      |   |                   |         |                    |            |
|                          |                       |                        |      |   |                   |         |                    |            |
| Queue Data               |                       |                        |      |   | Bearch            |         |                    |            |
| <b>1</b>                 |                       |                        |      |   | Categ1            |         |                    |            |
| Manage                   |                       |                        |      |   | Reason1           |         |                    |            |
| Customer                 |                       |                        |      |   | Reason2           |         |                    |            |
| *                        |                       | Type your message here |      |   | Cancel Apply      | ected.  |                    |            |
| Manage Chat<br>and Email |                       |                        |      |   | Invite Agent ~ Wr | ap-Up ^ | Er                 | nd         |
|                          |                       |                        |      |   |                   |         |                    |            |
| <b>1</b> ¢               |                       |                        |      |   |                   |         |                    |            |

#### Step 1 Click Wrap-Up Reasons(0).

In a chat interaction panel you see the **Wrap-Up Reasons(0)** beside the **End** and in a group chat interaction panel beside the **Leave**. In an email reply panel, this is found beside the **Send**. The number in brackets indicates the count of Wrap-Up Reasons selected. This dynamically changes based on your selection.

- **Step 2** Select the appropriate Wrap-Up Reasons from the drop-down list.
- **Step 3** Click **OK** to close the Wrap-Up Reasons selection pane.

You can change your selection at any time. Click **Wrap-Up Reasons(0)**; to open the Wrap-Up Reasons selection pane. You can select a maximum number of five (5) Wrap-Up Reasons.

# **Digital Channel Reports**

There are multiple historical and live data reports that provide information on the digital channels. The reports provide agent detail, agent summary, CSQ activity, CSQ agent summary in context to the digital channels.

All the historical and live data reports are available at the following location, https://www.cisco.com/c/en/us/support/customer-collaboration/unified-contact-center-express/products-user-guide-list.html.

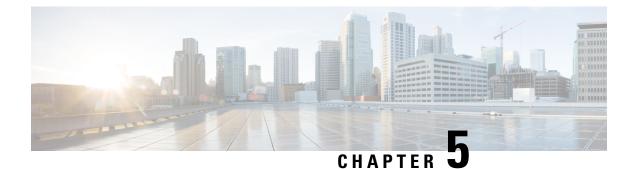

# **Desktop Chat**

- Desktop Chat, on page 67
- Cisco Instant Messaging and Presence (IM&P), on page 67
- Cisco IM&P Deployment Considerations, on page 69
- Cisco IM&P Design Considerations, on page 69
- Bandwidth and Latency Considerations for Cisco IM&P, on page 70
- Cisco IM&P High Availability Considerations, on page 70
- Desktop Chat Server Settings, on page 70
- Use Desktop Chat, on page 72

## **Desktop Chat**

Desktop Chat is a XMPP browser based chat, which is powered by Cisco Instant Messaging and Presence (IM&P) service. Desktop Chat allows agents, supervisors, and Subject Matter Experts (SMEs) within the organization to chat with each other.

For more details see, https://www.cisco.com/c/en/us/support/unified-communications/ unified-communications-manager-callmanager/products-implementation-design-guides-list.html.

Instant Messaging and Presence (IM&P) provides presence and chat capabilities within the Unified CM platform. The Desktop Chat interface is hosted by the Finesse Agent desktop and requires a separate log in to the IM&P service.

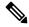

Note

Desktop Chat does not support Cisco Mobile Remote Agent /VPN based access to the IM&P server. Desktop Chat requires direct access to the IM&P server to connect to the chat service.

# **Cisco Instant Messaging and Presence (IM&P)**

IM&P incorporates the Jabber platform and supports XMPP protocol and can track the user's presence via multiple devices. IM&P pulls its user list from users who have been enabled for chat capabilities, from Unified CM (or LDAP if LDAP integration is enabled). Only Unified CM users enabled for chat capability can login to IM&P.

#### Identity, Presence, Jabber

A User is identified in the IM&P service with a unique identity which is in the form of username@FQDN.com.

A user is described in terms of the identity of the user, presence status, (available, unavailable, or busy) and the presence capabilities of the user.

The presence status of the user is not related to the Agent Status and has to be managed independently by the user post login.

Cisco IM&P service combines the presence status of user across multiple devices and publishes them for subscribers who have added the contact in their contact list.

IM&P supports a composed presence for the users, which is derived from the state matrix of all the devices that the agent is logged into. Cisco IM&P takes sources of presence from the XMPP client for the user, on-hook and off-hook status from CUCM, and in a meeting status from Microsoft Exchange to generate the users overall composed presence. Desktop Chat displays the composed presence of the user. For details about how to arrive at the composed presence, refer to the *Cisco IM&P User Guide* at: https://www.cisco.com/c/en/us/support/unified-communications/unified-communications-manager-callmanager/products-user-guide-list.html

Irrespective of the deployment type, the Desktop Chat requires an explicit login using the IM&P identity of the user after logging into the Finesse Desktop.

SSO is not supported with Desktop Chat and thus an explicit login is required in SSO mode.

Desktop Chat presence indicates the availability of users to communicate across the configured devices.

Desktop Chat availability will also be reflected in the combined IM&P presence of the user.

Logging into Desktop Chat, by default sets the users state as available.

An agent logging into Desktop Chat can thus be seen as available in Jabber or other XMPP platforms connected with IM&P and can communicate with these users.

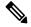

Note

File transfer is supported only for users communicating using Desktop Chat. For more information on the supported file types and the maximum size of file attachments see, *Desktop Properties CLIs* section in the Cisco Unified Contact Center Express Administration and Operations Guide.

#### **Example for Desktop Chat availability:**

A Desktop Chat user can be logged into the Desktop Chat and Jabber at the same time. Incoming chats will be relayed to all the logged in clients including Desktop Chat. However, Desktop Chat does not support Multi-Device-Messaging. So messages being sent from other XMPP clients like Jabber will not be displayed within the Desktop Chat. Once alternate clients are used to respond to incoming chats, further messages are not shown in Desktop Chat until the user starts responding using the Desktop Chat.

For more information on network designs, refer to the *Solution Reference Network Design* guide https://www.cisco.com/c/en/us/support/unified-communications/ unified-communications-manager-callmanager/products-implementation-design-guides-list.html.

## **Cisco IM&P Deployment Considerations**

Finesse is configured to the primary and secondary IM&P chat servers through the Cisco Finesse Administration interface.

Desktop Chat automatically discovers the appropriate IM&P node, configured for the user, by connecting to the configured servers and connects to the appropriate nodes in IM&P. This resolution is only performed for the first time chat is loaded and subsequently uses the same nodes, until the browser cache is cleared by the user.

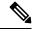

Note

Desktop Chat does not use DNS\_SRV\* records unlike Jabber and cannot automatically configure itself based on the network configurations. The explicit chat URI configuration from Administrative pages is required for chat server discovery.

For details on Cisco IM&P deployment, see Unified CM Solution Reference Network Design guide at https://www.cisco.com/c/en/us/td/docs/voice\_ip\_comm/cucm/srnd/collab12/collab12/presence.html.

See Configuration and Administration of the IM and Presence Service on Cisco Unified Communications Manager guide for details about the following:

- How to install and configure IM&P services.
- How to configure IM&P to enable chat services for end users.
- How to configure clusters and high availability deployment.
- How to configure IM&P Federation.

## **Cisco IM&P Design Considerations**

Finesse browser makes a separate connection to Cisco IM&P over HTTPS, after it retrieves the chat server URI from the Finesse server. This requires separate certificates to be accepted if self-signed certificates are employed, in an HTTPS deployment.

The chat interaction happens over XMPP protocol, on the HTTP connection with long polling or BOSH established with Cisco IM&P.

There are no other interactions between Finesse server and browser for chat related capabilities, except for retrieving the Cisco IM&P server configurations.

Chat log persistence is available with the browser during the desktop session.

User search capabilities require Unified CM LDAP integration. In its absence, remote contacts have to be manually added by the user.

If the user is an existing Jabber user, the same contacts are shared between the Desktop Chat and Jabber which are also persisted across sessions.

There are no limits on the number of ongoing chats or the contacts in Desktop Chat apart from the restrictions or guidelines advised by Cisco IM&P. For the limit on the number of ongoing chats or the contacts and how to configure the Cisco IM&P server for chat, see the IM&P Solution Reference Networking Guide.

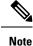

Desktop Chat requires the Cisco IM and Presence certificates to be trusted. For more information on accepting certificates, see the *Accept Security Certificates* section, in the *Common Tasks* chapter of *Cisco Finesse Agent and Supervisor Desktop User Guide for Cisco Unified Contact Center Express* at https://www.cisco.com/c/en/us/support/customer-collaboration/unified-contact-center-express/products-user-guide-list.html.

## **Bandwidth and Latency Considerations for Cisco IM&P**

Cisco IM&P service is closely integrated with Unified CM and it depends on Unified CM for user management and service enabling and authentication.

Cisco IM&P can be deployed as a cluster to guarantee availability and the users must be pre-configured to specific node pairs within the cluster. Details of Cisco IM&P installation and cluster deployment can be found here https://www.cisco.com/c/en/us/support/unified-communications/ unified-communications-manager-callmanager/products-installation-guides-list.html.

For more details on the latency requirements for IM&P server refer, Unified CM SRND at https://www.cisco.com/c/en/us/support/unified-communications/unified-communications-manager-callmanager/products-implementation-design-guides-list.html.

The maximum latency supported between Finesse and IM&P nodes is 200 ms.

## **Cisco IM&P High Availability Considerations**

Failover is supported for Desktop Chat and any Cisco IM&P node failure results in automatic connection to the node pair peer, as configured for the user.

#### **Desktop Chat Failover**

The following table lists the desktop chat failover scenarios:

| Failover Type               | Desktop Chat Behavior                                                       |
|-----------------------------|-----------------------------------------------------------------------------|
| Cisco IM&P server failover  | The desktop chat status is retained, and all active chat sessions are lost. |
| Finesse service failover    | The desktop chat status is retained, and all active chat sessions are lost. |
| Unified CCX server failover | The desktop chat status and all chat sessions are retained.                 |

See the Cisco Finesse Administration Guide for failover details with Desktop Chat.

## **Desktop Chat Server Settings**

Desktop Chat is an XMPP browser based chat, which is powered by Cisco Instant Messaging and Presence (IM&P) service. It provides presence and chat capabilities within the Unified CM platform. For more details,

see Configuration and Administration of the IM and Presence Service at https://www.cisco.com/c/en/us/ support/unified-communications/unified-communications-manager-callmanager/ products-installation-and-configuration-guides-list.html.

Desktop Chat connects to Cisco IM&P servers over port 5280 from the browser hosting the agent desktop. IM&P server visibility and port accessibility needs to be ensured if clients intend to use this feature. The Desktop Chat gadget configures the IM&P host BOSH URL's used by the desktop to communicate with the IM&P server over BOSH HTTP.

IM&P has a clustered design, where users are distributed across multiple nodes in the cluster. The Desktop Chat initially discovers the IM&P nodes that a user has configured, caches this information and communicates with the actual server for subsequent login, until the browser cache is cleared. To spread the initial discovery load, it is advisable to configure the nodes in a round robin fashion if the deployment has more than one Finesse cluster. For example, if there are 5 IM&P nodes configure Finesse cluster A with node 1 & 2, Finesse cluster B with nodes 3 & 4, and so on.

Node availability should be considered while configuring the IM&P URL. The secondary node will be available for discovery in scenarios where the first node is not reachable. The secondary node will be connected for discovery only if the primary node is unreachable.

For the URL to be configured, refer Cisco Unified Presence Administration service, in *System, Service Parameters*. Choose the required IM&P server, select Cisco XCP Web Connection Manager. The URL binding path is listed against the field *HTTP Binding Path*. The full URL to be configured in Finesse is https://<hostname>:5280/URL-binding-path.

Use the Desktop Chat Server Settings to configure chat settings for the Finesse desktop. The following table describes the fields on the Desktop Chat Server Settings gadget.

| Field                 | Explanation                                          |
|-----------------------|------------------------------------------------------|
| Primary Chat Server   | Enter the IM&P primary server URL of Desktop Chat.   |
| Secondary Chat Server | Enter the IM&P secondary server URL of Desktop Chat. |

Actions on the Desktop Chat Server gadget:

- Save: Saves your configuration changes
- Revert: Retrieves the most recently saved server settings

### C)

Important For Desktop Chat to work without any issues, ensure the following services are running on IM&P:

- Cisco Presence Engine
- Cisco XCP Text Conference Manager
- Cisco XCP Web Connection Manager
- Cisco XCP Connection Manager
- Cisco XCP Directory Service
- Cisco XCP Authentication Service
- Cisco XCP File Transfer Manager

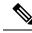

Note

Desktop Chat requires the Cisco IM and Presence certificates to be trusted. To start the Desktop Chat without experiencing an exception, you must add the certificate to the browser trust store, or configure IM and Presence with CA-signed certificate, or push self-signed certificate through group policies in supported browsers. For more information on accepting certificates, see the Accept Security Certificates section, in the Common Tasks chapter of Cisco Finesse Agent and Supervisor Desktop User Guide for Cisco Unified Contact Center Express at https://www.cisco.com/c/en/us/support/customer-collaboration/unified-contact-center-express/ products-user-guide-list.html.

For more information on adding certificates to the browser trust store, see the Certificate Management section, in the Getting Started chapter of Cisco Finesse Administration Guide at https://www.cisco.com/c/en/us/support/ customer-collaboration/finesse/products-maintenance-guides-list.html.

## **Use Desktop Chat**

The Desktop Chat allows agents or supervisors to chat internally with other users on the Finesse desktop and with users outside the contact center. The agent state on the Desktop Chat is different from the Voice or Digital Channels state.

For more details on how to sign in to Desktop Chat, managing contacts, groups, the chat window, how to change state for Desktop Chat, and how to sign out of Desktop Chat see, Finesse Agent and Supervisor Desktop User Guide for Unified CCX.

### Sign In to Desktop Chat

In the Finesse desktop, click the Desktop Chat icon ( .). Step 1

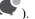

Step 2 Enter your username and password in the appropriate fields and click Sign In.

Step 3 Note If you are using self-signed certificates, you get the certificate acceptance window.

> Click the certificate link. A new browser tab opens for the certificate that you must accept. A certificate error appears in the address bar.

- To accept the certificates in Firefox, refer to the section Accept Security Certificates > Step 4 onwards.
- To accept the certificates in Chrome and Edge Chromium, refer to the section Accept Security Certificates > Step 5 onwards.
- Note The Accept Security Certificates topic is in the Cisco Finesse Agent and Supervisor Desktop User Guide for Cisco Unified Contact Center Express.

### **Add Contact**

If you have Cisco Jabber on your desktop, then the first time you sign in to Desktop Chat, you will see your Cisco Jabber contact list in the Desktop Chat window. If you do not have Cisco Jabber, your contact list will be empty.

#### **Step 1** To add a contact:

- In the empty contact list, enter the agent name or ID in the Search field.
  - Note When you enter the text to search, the Search field pre populates relevant results in a drop-down. From the results list, hover over the required contact and click the  $\bigcirc$  icon.
- In the existing contact list, click the ••• icon at the end of the group and click Add.
- From the Recent Chats group, click the ••• icon at the end of the required chat and click Add.
- **Step 2** In the Add Contact window, you can choose to change the display name.
- Step 3 From the Add to Group drop-down, either choose an existing group or create a new group to add the contact.

#### Step 4 Click Add.

The contact is added to your existing or newly created group.

### **Edit Contact**

Use this option to change the contact name or contact group.

| Step 1 | In the Contact list, click the ••• | icon at the end of the required contact. |
|--------|------------------------------------|------------------------------------------|
|--------|------------------------------------|------------------------------------------|

- **Step 2** From the drop-down, click **Edit**.
- **Step 3** In the **Edit Contact** window, modify the display name or the group.

While modifying the group for the contact, you can either add the contact to existing groups or create a new group.

Step 4 Click Save.

### **Move Contact**

Use this option to move a contact to a different group.

- **Step 1** To move a single Contact:
  - a) Click the ••• icon at the end of the required contact.
  - b) From the drop-down, click **Move**.
  - c) In the Select Destination window, select an existing group or create a new group.
  - d) Click Move.
- **Step 2** To move multiple contacts:

- a) Press and hold the **Ctrl** key and select the required contacts.
- b) On the Contact list header, click Move.
- c) In the Select Destination window, select existing groups or create a new group.
- d) Click Move.

### **Delete Contact**

Use this option to delete a contact. If the contact is part of multiple groups, it is removed only from that group and not from the other groups.

#### **Step 1** To delete a single contact:

- a) In the Contact list, click the ••• icon at the end of the required contact.
- b) From the drop-down, click **Delete**.
- c) In the confirmation prompt, click **Delete** to remove the contact from that group.

#### **Step 2** To delete multiple contacts:

- a) Press and hold the Ctrl key and select the required contacts.
- b) On the Contact list header, click **Delete**.
- c) In the confirmation prompt, click **Delete** to remove the contact from that group.

### **Edit Group**

Use this option to change the group name.

- **Step 1** In the contact list, click the ••• icon at the end of the required group.
- **Step 2** From the drop-down list, click **Edit**.
- **Step 3** In the **Group** window, modify the group name.
- Step 4 Click Save.

### **Delete Group**

Use this option to delete a group.

**Step 1** In the Contact list, click the ••• icon at the end of the required group.

- **Step 2** From the drop-down, click **Delete**.
- Step 3In the confirmation prompt, click Delete.The group is removed with all the contacts in it.

### **Chat Window**

When you receive an incoming chat request, a chat window pops up with the display name of the agent in the chat window header. If the Cisco Finesse desktop window or tab is inactive, Finesse displays a notification with the chat details. Click the toaster notification to restore the Cisco Finesse desktop.

You can move the chat window to any location on the screen but cannot maximize it to the full screen.

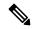

Note You can chat with agents logged in to the Desktop Chat. You cannot send messages to the signed out agents.

The Desktop Chat window provides the following functionalities:

- Typing area: Type your message in the typing area. Right-click to perform basic clipboard operations.
- The typing awareness indicator shows when the other participant is typing.
- Multiple chats:
  - All agents are displayed in the chat tabs at the bottom of the chat window.

  - For each chat tab, the unread chat notification is shown in a badge next to the display name. The badge disappears when that chat tab is active.
  - When you hover over the status on any chat tab next to the display name, you get the option to close that chat tab.
- Click the chat window header to minimize or maximize the chat window.
  - When minimized, the chat window header shows the total number of chats that have unread messages.
  - Click X on the chat window header and confirm to close all chats.
- Chat history: The Desktop Chat window stores the chat history only for a particular session. If you sign out or the browser is refreshed or closed, the chat history is lost.
- Resize chat window: Click the 🖆 button on the chat window header to increase the chat window frame size and the 🖺 button to restore the frame size.
- Attachments:

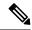

- **Note** The administrator should have enabled attachment support for you to send and receive attachments.
  - To send an attachment:
  - 1. Click the Send a file button and navigate to the file you want to send.
  - 2. Click OK.

- When you receive an attachment, you are prompted to Accept and Decline the attachment. Click **Accept** to download the attachment or click **Decline** to reject it.
  - The file name and file size are displayed in the attachment header.
  - The attachments are downloaded in the downloads folder of the browser.
  - You cannot open the attachment from the chat window.
  - The supported file types and maximum attachment size are configured by your administrator.

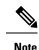

You can send or receive attachments only from the users using Desktop Chat.

## **Change Your Desktop Chat State**

When you sign in to the Desktop Chat, your state is set to Available by default. To change your state:

- **Step 1** Click the drop-down arrow beside your current state in the Desktop Chat window.
- **Step 2** Choose the appropriate state from the list.

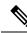

**Note** If your status in set to Do Not Disturb and you receive a chat message, the message is displayed only if your chat window is active. If the chat window is closed or minimized, the Desktop Chat icon blinks and you will only see the minimized chat window header with the number of chat tabs that have unread messages.

### Sign Out of Desktop Chat

When you sign out of the Desktop Chat, you will only be signed out from the Desktop Chat and not the Voice or Digital channels. Your Voice and Digital Channels state remains the same. To sign out:

- Step 1 Click the drop-down arrow beside your current state in the Desktop Chat window
- **Step 2** From the displayed list, click **Sign Out**.

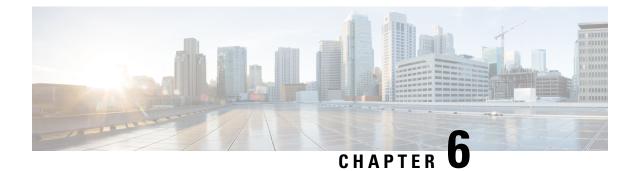

# **Team Message**

- Overview, on page 77
- Use Team Message, on page 78

# **Overview**

Team Message is introduced in Finesse for enabling quick communication within the organization. It enables supervisors to broadcast short messages, which are displayed on agents desktop.

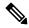

**Note** Customers who upgrade with existing layouts, need to add this component manually from the Default Desktop Layout.

### **Key Features**

Key features of Team Message are as follows:

| Role          | Features                                                                                                    |
|---------------|----------------------------------------------------------------------------------------------------|
| Administrator | Enable/Disable Team Message on supervisor desktop.                                                            |
| Supervisor    | • Send messages to a single team, multiple teams or all the teams that they manage.                           |
|               | • View and delete broadcasted messages.                                                                       |
|               | • Set a time frame for a message to be displayed. After expiry of the set time, the message is not displayed. |
| Agent         | • View Team Message banner in real time to stay up-to-date with the latest broadcasts.                        |
|               | • Scroll through the list of broadcasted messages.                                                            |

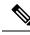

Note

During failover, team message and failover banners are displayed together.

## **Use Team Message**

### Send Team Message

The Team Message feature allows you to create and send a broadcast message to one or multiple teams. The message appears as a banner across the Finesse desktop and agents can view these messages in real-time. Team Message will be available on your Finesse desktop only if the administrator has configured this feature for you.

**Step 1** In the Finesse desktop, click the **Team Message** icon.

- **Step 2** In the **Compose Message** box, enter the broadcast message (maximum number of characters allowed is 255).
- **Step 3** Select the team or teams to send the message by checking the check box next to the team name.

**Note** You can send multiple messages to a single team, multiple teams, or all teams.

- **Step 4** From the drop-down, you can set an expiry time for the composed messages: starting at 5 minutes and ending at 23:55 hours. The time is displayed in hours and minutes. However, this time frame can be edited.
- Step 5 Click Send.

You can view the latest messages sent by clicking **Show recent messages**. If you wish to delete any or all messages, check the check box next to the message. Click **Delete** and confirm the deletion.

The message is removed from active display and the previous non-expired team message will become the active message for the agent.

Note Administrator or supervisor who creates a Team Message can delete the created Team Message through TeamMessage API. For more information on deleting a TeamMessage, see https://developer.cisco.com/ docs/finesse/#teammessagedelete-a-team-message.

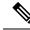

Note

The rate at which messages (create/delete) are published to the teams involved, is capped at 100 per hour and the maximum number of active messages allowed is 1600. If the limit of active messages is reached, supervisors will not be able to broadcast new messages until an existing team message is deleted or it expires.

As there are no individual limitations on supervisors, either one or all supervisors can broadcast messages up to the maximum active messages limit.

### **View Team Message**

On logging in to the Finesse desktop, you can view the Team Message banner which broadcasts the active team updates sent by your supervisor in real-time. The total number of active messages sent by your supervisor is displayed in the banner. By clicking the number, you can view the latest message with the name of the supervisor and the timestamp being displayed against each message.

You can toggle between the active messages (note that messages expire after a time frame, as set by the Supervisor).

If the Finesse desktop is inactive, a toaster notification appears when a new team message is sent by the Supervisor. You can click the notification to view the message.

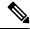

Note

During failover, the team message banner and the failover banner will be displayed together.

I

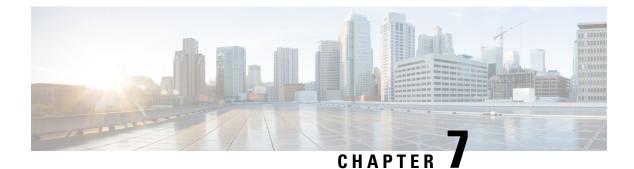

# **Smart Licensing**

- Smart Licensing Overview, on page 81
- License Management, on page 83
- Smart License Deployments, on page 83
- License States, on page 84
- Smart Licensing Task Flow, on page 86
- Smart Licensing Tasks, on page 88
- License Consumption Calculation, on page 88
- License Computation, on page 88
- Migrate to Smart Licensing, on page 91
- Notifications and Alerts, on page 93
- Best Practices, on page 94
- Specific License Reservation, on page 94

# **Smart Licensing Overview**

Cisco Smart Software Licensing is a flexible software licensing model that streamlines the way you activate and manage Cisco software licenses across your organization. Smart Licenses provide greater insight into software license ownership and consumption, so that you know what you own and how the licenses are being used. The solution allows you to easily track the status of your license and software usage trends. It pools the license entitlements in a single account and allows you to move licenses freely across virtual accounts. Smart Licensing is enabled across most of the Cisco products and managed by a direct cloud-based or mediated deployment model.

Smart Licensing registers the Product Instance, reports license usage, and obtains the necessary authorization from Cisco Smart Software Manager (Cisco SSM) or Cisco Smart Software Manager On-Prem (Cisco SSM On-Prem).

You can use Smart Licensing to:

- View license usage and count.
- View the status of each license type and the product instance.
- · View the product licenses available on Cisco SSM or Cisco SSM On-Prem.
- Register or deregister the Product Instance, renew license authorization and license registration.
- Sign in additional agents to Unified CCX up to the maximum limit that is configured in your OVA.

• Limit the license consumption up to the purchased quantity or allow the over consumption of the licenses by using Overage Allowance. For more information on using Overage Allowance, see the *Smart License Management* section in *Cisco Unified Contact Center Express Administration and Operations Guide*.

#### **License Control**

Smart Licensing allows you to use more licenses than you have purchased. You will be later asked to deposit the additional licenses in the Smart Account. However, if you want to limit the license usage to the purchased quantity or less, use **License Control**. With **License Control**, you can disable **Overage Allowance** option to restrict the number of agents and ports that can be used in Unified CCX. For different license types, you can restrict the usage of licenses and ports by configuring the following fields:

| License Type       | Fields                                      | Comments                                                                                                    |
|--------------------|---------------------------------------------|----------------------------------------------------------------------------------------------------|
| Perpetual Premium  | Agent Seats                                 | -                                                                                                    |
|                    | Outbound Ports                              |                                                                                                    |
| Perpetual Enhanced | Agent Seats                                 | -                                                                                                    |
| Flex and HCS-Flex  | Standard Agent Seats<br>Premium Agent Seats | When an agent signs in, based on<br>the skills that are configured<br>(irrespective of the usage) in the<br><b>Resource Configuration</b> page in<br>Unified CCX Administration,<br>Standard or Premium license is<br>consumed. |
|                    |                                             | For example, if you have purchased<br>a total of 50 licenses (10 Premium<br>and 40 Standard):                                                                                                    |
|                    |                                             | • Maximum of 10 Premium agents can sign in, .                                                                                                    |
|                    |                                             | • Maximum of 50 Standard<br>agents can sign in, if none of<br>the Premium agents have<br>signed in, .                                                                                                    |
|                    |                                             | • When 5 Premium agents sign<br>in, you can have maximum of<br>45 Standard agents sign in, .                                                                                                    |
|                    |                                             | • The total of Standard and<br>Premium agents signed in<br>should be 50, .                                                                                                    |
| IP-IVR             | IVR Ports                                   | -                                                                                                    |

For more information about OVA Profiles, see the Server Capacities and Limits section in Solution Design Guide for Cisco Unified Contact Center Express.

**Note** License Control is not applicable:

- For Non Production Systems License
- For Not For Resale License
- When Specific License Reservation (SLR) is enabled. For more information on SLR, see the *Specific License Reservation* section in this chapter.

## License Management

Smart Licensing can be managed by using Cisco SSM and License Management in Unified CCX Administration portal.

 Cisco SSM—Cisco SSM enables you to manage all your Cisco smart software licenses from a centralized website. With Cisco SSM, you organize and view your licenses in groups called virtual accounts (collections of licenses and product instances).

You can access Cisco SSM from https://software.cisco.com, by clicking the Smart Software Licensing link under the License menu.

 License Management in Unified CCX Administration portal—Using the License Management option in the Unified CCX Administration portal, you can register or deregister the product instance, select your license type, set transport settings, or view the licensing consumption summary.

# **Smart License Deployments**

There are two software deployment options for Smart Licensing:

- Direct Cisco Smart Software Manager (Cisco SSM)
- Cisco Smart Software Manager On-Prem (Cisco SSM On-Prem)

#### Direct - Cisco Smart Software Manager (Cisco SSM)

The Cisco SSM is a cloud-based service that handles your system licensing. The Product Instance can connect either directly to Cisco SSM or through a proxy server.

Cisco SSM allows you to:

- Create, manage, or view virtual accounts.
- Manage and track the licenses.
- Move licenses across the virtual accounts.
- Create and manage Product Instance Registration Tokens.

For more information about Cisco SSM, go to https://software.cisco.com.

#### Cisco Smart Software Manager On-Prem (Cisco SSM On-Prem)

Cisco SSM On-Prem is an on-premises component that can handle your licensing needs. When you choose this option, Unified CCX registers and reports license consumption to the Cisco SSM On-Prem, which synchronizes its database regularly with Cisco SSM that is hosted on cisco.com.

You can use the Cisco SSM On-Prem in either Connected or Disconnected mode, depending on whether the Cisco SSM On-Prem can connect directly to cisco.com.

Configure Transport URL for Cisco SSM On-Prem with Smart Call-Home URL: https://<OnpremCSSM>/Transportgateway/services/DeviceRequestHandler

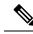

- **Note** The <OnpremCSSM> value must match with the SSM Tomcat Certificate Common Name or Subject Alternative Name. In the above URL, replace <OnpremCSSM> with FQDN or IP, based on the SSM Tomcat Certificate.
  - Connected—Use when there is connectivity to cisco.com directly from the Cisco SSM On-Prem. Smart
    account synchronization occurs automatically.
  - **Disconnected**—Use when there is no connectivity to cisco.com from the Cisco SSM On-Prem. Cisco SSM On-Prem must synchronize with Cisco SSM manually to reflect the latest license entitlements.

For more information on Cisco SSM On-Prem, see https://www.cisco.com/c/en/us/buy/smart-accounts/ software-manager.html.

### **New Deployments**

For new deployments, buy the licenses on Cisco Commerce website at https://apps.cisco.com. Begin to use the product by using the licenses from your Smart Account.

## **License States**

Smart Licensing has the following states:

- Registration State
  - Unregistered—Product Instance is unregistered.
  - **Registered**—After you purchase the license, you need to register the Product Instance with Cisco SSM. To register with Cisco SSM, generate a registration token from the Cisco SSM portal. Use the registration token to register your Product Instance.
  - Registration Expired—Product Instance registration has expired because the ID Certificate issued by Cisco SSM is not renewed for more than 12 months. Reregister the Product Instance.
- Authorization State
  - No licenses in use
  - Evaluation Mode—The Product Instance license has an Evaluation period of 90 days. In the Evaluation period you have unlimited access to the product with highest set of product capabilities and unlimited number of licenses. You must register the system with Cisco SSM or Cisco SSM

On-Prem within 90 days. If the system is not registered before the end of the evaluation period, it will be moved to the Enforcement state where certain system functions are restricted.

- In Compliance—When the license consumption is as per the purchased quantity, the product is compliant.
- Evaluation expired—Product Instance evaluation period has expired.
- Authorized—Product Instance is in authorized or in compliance state. Authorization is renewed every 30 days.
- **Out of Compliance**—Product Instance reports license usage to Cisco SSM every 15 minutes. If your license consumption is more than the entitlements for five consecutive reporting intervals, the Product Instance is transitioned to the Out of Compliance state.

The out-of-compliance period is for 90 days, within which you need to purchase the additional licenses. If you fail to take corrective action within the 90 days period, the Product Instance is transitioned to the Enforcement state.

• Authorization Expired—Product Instance authorization has expired. This usually happens when the product has not communicated with Cisco SSM for more than 90 days. It is in an overage period for 90 days before restrictions are enforced.

#### • Enforcement State

When the 90 day period of Out-of-Compliance, Evaluation Period or Authorization period has expired, the Product Instance is moved to the Enforcement state in which system operations are impacted for Contact Center components. The Product Instance is in the Enforcement state in the following scenarios:

• Out-of-Compliance expiry—When the out-of-compliance period of 90 days has expired.

Purchase new licenses to exit the Enforcement state.

• Authorization expiry—When the Product Instance has not communicated with Cisco SSM or Cisco SSM On-Prem for 90 days and has not automatically renewed the entitlement authorizations.

Renew the license authorizations to exit the Authorization expiry state.

• Evaluation expiry—When the license evaluation period of 90 days has expired and the Product Instance is not registered with Cisco SSM.

Register the Product Instance with Cisco SSM to exit the evaluation expiry state.

During the Enforcement mode, synchronization from Unified CM is blocked because of which, any new addition, modification, or deletion of agents is not synchronized with the Unified CCX system.

A pictorial representation of different license states is as follows:

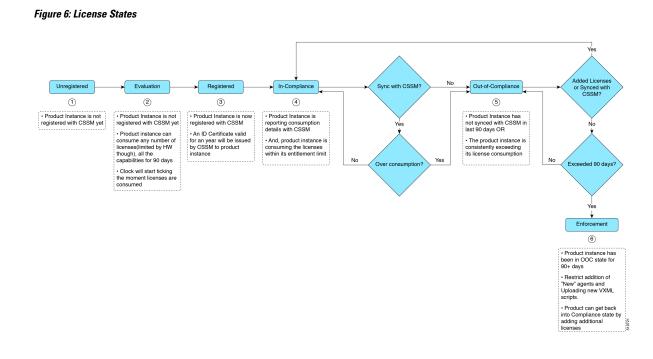

# **Smart Licensing Task Flow**

Complete the following tasks to set up licensing after installing Unified CCX 12.5(1). For more information, see *Cisco Unified Contact Center Express Admin and Operations Guide*.

| Steps  | Action                                              | Description                                                                                                    |
|--------|-----------------------------------------------------|----------------------------------------------------------------------------------------------------|
| Step 1 | Obtain the Product Instance<br>Registration Token   | Generate a product instance registration token for your virtual account.                                                                                                    |
|        |                                                     | For more information, see <i>Obtain the Product</i><br><i>Instance Registration Token</i> .                                                                                                    |
| Step 2 | Configure Transport Settings for<br>Smart Licensing | Configure the transport settings through which<br>Unified CCX connects to the Smart Licensing<br>service. By default, the <b>Direct</b> connection<br>option is selected, where the product<br>communicates directly with Cisco licensing<br>servers. |
| Step 3 | Register with Cisco SSM                             | Register Unified CCX with Cisco SSM or<br>Cisco SSM On-Prem.                                                                                                    |

Complete the following tasks to set up the system licensing after upgrading to Unified CCX 12.5(1) from previous versions. For more information, see *Cisco Unified Contact Center Express Admin and Operations Guide*.

L

| Steps  | Action                                              | Description                                                                                                    |  |
|--------|-----------------------------------------------------|----------------------------------------------------------------------------------------------------|--|
| Step 1 | Migrate to Smart Licensing                          | From Classic licensing, you can migrate to<br>Smart Licensing. Once you migrate to Smart<br>Licensing, you cannot use Classic Licensing.                                                                                             |  |
|        |                                                     | If you want to continue using Cisco WFO,<br>you must remain on Classic Licensing as<br>Cisco WFO does not support Smart Licensing.                                                                                                   |  |
| Step 2 | Choose your License Type                            | The main license types are as follows:                                                                                                    |  |
|        |                                                     | • Lab                                                                                                    |  |
|        |                                                     | • Production                                                                                                    |  |
|        |                                                     | • HCS                                                                                                    |  |
|        |                                                     | Select any one of the license types that are listed under these main license types.                                                                                                    |  |
| Step 3 | Configure Transport Settings for<br>Smart Licensing | Configure the transport settings through which<br>Unified CCX connects to the Smart Licensing<br>service. By default, the <b>Direct</b> connection<br>option is selected, where the product<br>communicates directly with Cisco SSM. |  |
| Step 4 | Register with Cisco SSM                             | Register with Cisco SSM or Cisco SSM<br>On-Prem.                                                                                                    |  |

## **Obtain the Product Instance Registration Token**

Obtain the product instance registration token from Cisco SSM or Cisco SSM On-Prem to register the product instance. Generate the registration token with or without enabling the Export-Controlled functionality.

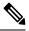

**Note** The **Allow export-controlled functionality on the products that are registered with this token** check box does not appear for Smart Accounts that are not permitted to use the Export-Controlled functionality.

| Step 1 | Log in to your smart account in either Cisco SSM or Cisco SSM On-Prem.                            |                                                                                                    |  |  |  |  |
|--------|---------------------------------------------------------------------------------------------------|----------------------------------------------------------------------------------------------------|--|--|--|--|
| Step 2 | Step 2 Navigate to the virtual account with which you want to associate the product instance.     |                                                                                                    |  |  |  |  |
| Step 3 | Generate the Product Instance Registration Token.                                                 |                                                                                                    |  |  |  |  |
|        | Note                                                                                              | There is a check box <b>Allow export-controlled functionality on the products registered with this token</b> , which is not applicable for Unified CCX. |  |  |  |  |
| Step 4 | Copy the generated token. This token is required when registering Smart Licensing with Cisco SSM. |                                                                                                    |  |  |  |  |

## **Smart Licensing Tasks**

After you successfully register Smart Licensing, you can perform the following tasks as per the requirement:

- **Renew Authorization**—The license authorization is renewed automatically every 30 days. Use this option to manually renew the authorization.
- **Renew Registration**—The initial registration is valid for one year. Registration is automatically renewed every six months. Use this option to manually renew the registration.
- **Reregister**—Use this option to forcefully register the product instance again.
- **Deregister**—Use this option to release all the licenses from the current virtual account.

Renew Authorization and Renew Registration are automated tasks that take place at regular intervals. If there is a failure in the automated process, you can manually renew authorization and registration.

For more information, see *Smart License Management* section in *Cisco Unified Contact Center Express Admin* and Operations Guide.

## License Consumption Calculation

The system reports peak license usage to Cisco SSM every 15 minutes. If in five consecutive reports you are seen to have consumed more licenses than you are authorized to, the Product Instance is pushed to the Out-of-Compliance state. The Out-of-Compliance period is for 90 days, within which you need to purchase additional licenses. If you do not take corrective action within the 90 days period, the Product Instance is pushed to the Enforcement state in which, some of the operations are impacted.

Log in to Cisco SSM to view the detailed license consumption. Cisco SSM reports purchased quantity, in-use quantity, and balance licenses. At a quick glance, you can decide if the consumption of your licenses are in deficit or surplus, based on which you can make the right decision on the number of licenses that are required.

## **License Computation**

Smart Licensing allows you to view the license consumption of your Cisco Unified CCX deployments. License consumption for an agent is computed as per the skills that are configured and login status into Finesse desktop. License consumption is recomputed every 15 minutes. The aggregated data for all logged-in agents is sent to Cisco SSM or Cisco SSM On-Prem at fixed time intervals and exists in the Unified CCX database. The license consumption details differ based on the system's license type. The following table lists the various license types, features available for each license type, and data sent to Cisco SSM or Cisco SSM On-Prem.

| License Type       | Features Available for<br>Agents                                                                                                    | Data Stored                                                                                                    | Data Reported to Cisco<br>SSM                                                                                                    |  |  |
|--------------------|----------------------------------------------------------------------------------------------------|----------------------------------------------------------------------------------------------------|----------------------------------------------------------------------------------------------------|--|--|
| Perpetual Premium  | Inbound Voice, Chat and<br>Email, Outbound Direct<br>Preview, and Outbound<br>Predictive and<br>Progressive.                                                                             | <ol> <li>Number of agents<br/>logged in to the<br/>system.</li> <li>Note: All agents are<br/>considered as<br/>premium agents<br/>irrespective of their<br/>skill configuration.</li> <li>Number of Inbound<br/>Ports in use.</li> <li>Number of Outbound<br/>Ports and seats in use.</li> </ol>                                                                                                    | <ol> <li>Number of agents<br/>logged in to the<br/>system.</li> <li>Number of Outbound<br/>Ports in use.</li> <li>Server license</li> </ol> |  |  |
| Perpetual Enhanced | Inbound Voice                                                                                                    | <ol> <li>Number of agents<br/>logged in to the<br/>system.</li> <li>Note: All agents are<br/>considered as<br/>standard agents.</li> <li>Number of Inbound<br/>Ports in use.</li> </ol>                                                                                                    | <ol> <li>Number of agents<br/>logged in to the<br/>system.</li> <li>Server license</li> </ol>                                               |  |  |
| Flex               | Standard: Inbound Voice<br>and Outbound Direct<br>Preview.         Premium: Inbound<br>Voice, Outbound Direct<br>Preview, Chat and Email,<br>and Outbound Predictive<br>and Progressive. | <ol> <li>Number of agents<br/>logged in with<br/>Standard and<br/>Premium licenses<br/>during a set time<br/>interval.</li> <li>Number of Inbound<br/>Ports in use.</li> <li>Number of Outbound<br/>Ports and seats in use.</li> <li>Note: If an agent has<br/>supervisor<br/>capabilities, the agent<br/>is using premium<br/>feature (applicable for<br/>both Standard and<br/>Premium).</li> </ol> |                                                                                                    |  |  |

### **License Computation Scenario 1**

License purchased: 100 licenses

#### Figure 7: License Computation

Out-of-compliance (OOC) and Enforcement Modes

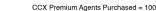

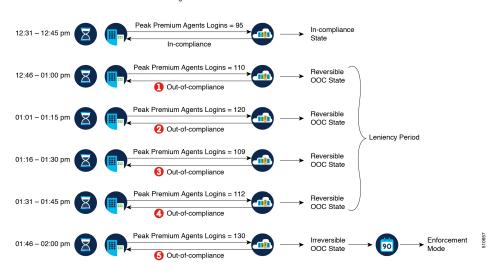

If Cisco SSM registers consecutive five instances of license over usage, the Product Instance transitions to Out-of-Compliance. Thereafter, the Product Instance reports Locked usage quantity (130 in the above scenario) until the deficit licenses (130-100=30) are purchased. The Locked usage is the highest number of license usage (130) in the Out-of-Compliance state. The Product Instance will not report the actual license usage when the Product Instance is in the Out-of-Compliance state.

Purchase additional licenses from the Cisco Commerce website (CCW) to exit the Out-of-Compliance state.

Reported Usage column in the **License Management** page displays the locked usage quantity. However, the actual license usage is available in the **License Consumption** report of CUIC.

For more information, see Cisco Unified Contact Center Express Reporting User Guide.

### **License Computation Scenario 2**

If Cisco SSM reports only two consecutive instances of license over usage within a one-hour window, the Product Instance will not transition to Out-of-Compliance. For example:

License Purchased: 100 licenses

#### Figure 8: License Computation

Out-of-compliance (OOC) and Enforcement Modes:

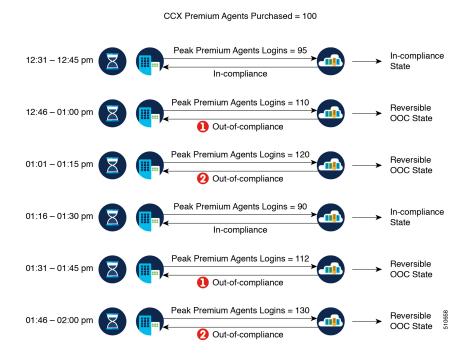

In the example, the Product Instance is back to In-compliance state after two instances of overage. The next time the Product Instance goes Out-of-Compliance, the count will be 1 of 5. So, you get 45 min (after the first Out-of-Compliance notification from Cisco SSM) to bring back the consumption within the acceptable range to stay in the In-compliance state.

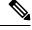

Note

To know about the agent license that is consumed by the Standard and Premium licenses, see the *Cisco Collaboration Flex Plan Contact Center Data Sheet* at https://www.cisco.com/c/en/us/products/collateral/ unified-communications/cisco-collaboration-flex-plan/datasheet-c78-741220.html

## **Migrate to Smart Licensing**

If you have an active SWSS contract, you can migrate your unconsumed PAKs to Smart Licensing on Cisco SSM portal. If you have already consumed your PAK, you can convert your existing licenses on the device to Smart Licensing by using "Device Based Conversion" on LRP tool. First assign the classic PAK to the Smart Account and Virtual Account to move to Smart Licensing.

To migrate from Unified CCX 10.x to Smart Licensing, upgrade to Unified CCX 11.6 and then to Unified CCX 12.5.

There are two types of migration:

- PAK-Based Migration
- Device-Based Conversion

#### **Inactive SWSS contract**

If the SWSS contract is inactive, repurchase the licenses or move to Flex, and follow the steps to convert classic licenses to smart licenses.

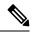

Note PUT tool is only for customers who prefer to continue to operate in Classic Licensing mode.

The following table provides the Smart Licensing migration details:

| Migration                        | Description                                                                                                    |  |  |
|----------------------------------|----------------------------------------------------------------------------------------------------|--|--|
| Fresh Install of 12.5(1)         | Place an order on CCW with Smart Account details attached to the order. Licenses get deposited to the Smart Account/Virtual Account.                                                            |  |  |
|                                  | <b>Note</b> Smart Licensing is the only option for new deployments.                                                                                                    |  |  |
| Fresh Install of 12.0 and 11.6.x | No change in the ordering and fulfillment process.                                                                                                    |  |  |
| Upgrade to 12.5(1)               | You get an option to either stay on Classic Licensing or move to Smart Licensing.                                                                                                    |  |  |
|                                  | Stay on Classic Licensing                                                                                                    |  |  |
|                                  | • With active SWSS contract, upgrade using the PUT tool to receive a PAK, which can be used to generate a Classic Upgrade License.                                                              |  |  |
|                                  | • With SWSS expired, repurchase the licenses or move to Flex and follow the aforementioned step to upgrade to 12.5(1).                                                                          |  |  |
|                                  | Migrate to smart Licensing                                                                                                    |  |  |
|                                  | • Get the 12.5(1) media from Cisco.com with a valid CCO ID.                                                                                                    |  |  |
|                                  | • To upgrade from 10.6, 11.6.x or 12.0 to 12.5(1), use Device Based<br>Conversion (DBC) on LRP (License Registration Portal) to convert<br>licenses on your existing system to Smart Licensing. |  |  |
| Upgrade to 11.6 or 12.0          | No change in the upgrade mechanism. Follow the regular upgrade process.                                                                                                    |  |  |

### **PAK-Based Migration**

Migrate to Smart Licensing for fulfilled, partially fulfilled, and unfulfilled PAKs.

- 1. Log in to the Traditional Licensing Portal at https://tools.cisco.com/SWIFT/LicensingUI/Home.
- **2.** Locate the PAKs that are to be migrated.
- 3. Right click and select Assign to Smart Account and Virtual Account.
- **4.** Select the Smart Account and Virtual Account to which the PAK will be assigned. Once done, the classic PAKs will show assigned Smart Account.

#### **Using LRP**

- 1. Select the PAK that needs to be converted to smart entitlement.
- 2. From the PAK context option, select Convert to Smart Licensing.
- 3. Select the SKUs, Quantity to Convert and click on Submit.

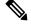

```
Note
```

Classic Licenses that are partially converted will need new Classic License file for managing the remaining Classic Licenses.

After the licenses are converted to smart entitlements, successful conversion message is shown. The entitlements will be available on Cisco SSM under selected Smart and Virtual Account.

### **Device-Based Conversion**

Use the device-based Smart Licensing to convert the Classic licenses to smart entitlements.

#### Using LRP

- 1. Login to the Traditional Licensing Portal at https://tools.cisco.com/SWIFT/LicensingUI/Home
- 2. Go to Devices tab and then Add Device.
- **3.** Locate the device to be migrated (filter using the device UUID). Once added, the added device shows up under **Devices** tab.
- 4. Select the device and right click Assign to Smart Account to Smart Account and Virtual Account.
- 5. Select the Smart Account and the Virtual Account.

Once done, the table is updated with the Smart Account assigned to the device.

- 6. For Classic licenses to be converted to smart entitlements, select the device and select **Convert licenses** to **Smart Licensing** option.
- 7. Select the SKUs and Quantity to Convert.

Classic Licenses which are partially converted will need new Classic License file for managing the remaining Classic Licenses.

8. Confirm and click Submit.

Once the licenses are fully converted, the device UUID will be removed from the LRP. Once done, the successful conversion message is shown. The entitlements will now be available on Cisco SSM under selected Smart and Virtual Account.

## **Notifications and Alerts**

Administrators are notified by alerts (on the landing page of Unified CCX Administration and RTMT) and event logs (Sys logs). Administrators are also notified through emails (that are configured in Cisco SSM) on the status of licenses in the Smart and Virtual Accounts.

#### Real Time Monitoring Tool (RTMT) Alerts for Unified CCX

Unified CCX uses RTMT client to bring your attention to actions required to effectively manage your smart products and devices. For Smart Licensing, alerts are triggered in the following scenarios:

- Renew Authorization—Authorization Failure notification received/timeout
- Renew Registration—Renew ID cert failure notification received/timeout
- License Computation—Any exception when trying to compute license usage
- Entitlement Reporting—Failure to get license type or exception when trying to get entitlements from SDK
- System to enter in Out-of-Compliance (OOC)—Current state is OOC but OOC tolerance limit of 45 min is not breached
- System to enter in OOC shortly—System is in OOC state for more than 30 min and the OOC tolerance limit of 45 min is not breached. (System will enter OOC in the next interval of entitlement reporting)
- OOC-System in OOC and OOC tolerance limit of 45 min breached
- Enforcement Mode—System in enforcement mode
- Smart Agent Initialization—Exception when trying to initialize smart agent or Exception when trying to update transport settings or get entitlement tags

## **Best Practices**

Some of the best practices for Smart Licensing are:

- Before purchasing your licenses, run the License Consumption report on the existing system to understand the consumption pattern to make the right purchase decisions on the license requirement.
- Configure Admin email address in Cisco SSM to receive notifications and alerts from Cisco SSM.

## **Specific License Reservation**

Devices (Product Instances of Unified CCX) that are registered with Smart Licensing have to share the license information with Cisco Smart Software Manager (Cisco SSM) at regular intervals. Customer deployments that cannot periodically share license utilization data with Cisco SSM due to regulatory reasons can use the Specific License Reservation feature. Specific License Reservation is available by default on the smart account.

You can reserve licenses (including add-on licenses) for your product instance on Cisco SSM. Use Unified CCX CLI to enable Specific License Reservation. For more information on the commands, see the *Specific License Reservation Commands* section in *Cisco Unified Contact Center Express Administration and Operations Guide* available at https://www.cisco.com/c/en/us/support/customer-collaboration/unified-contact-center-express/products-maintenance-guides-list.html.

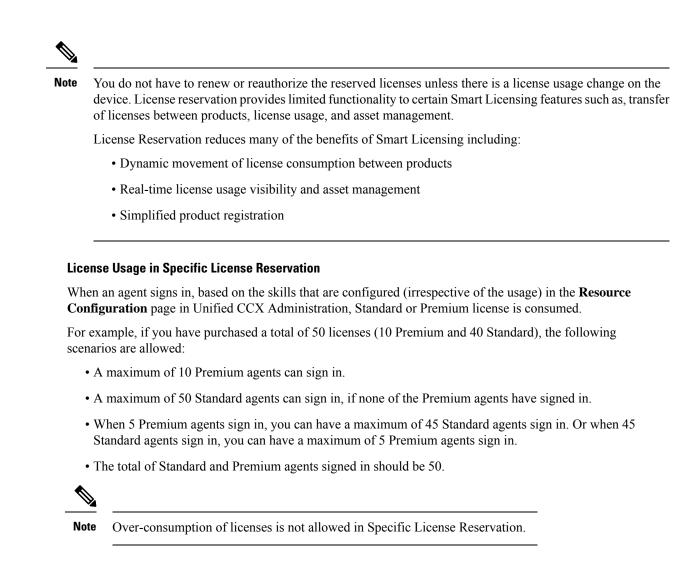

## **Enable Specific License Reservation**

#### Before you begin

Ensure that the product instance is not connected to internet and is in the unregistered state.

| Step 1 | Run the license smart reservation enable command to initiate the reservation process.                                                                                                    |
|--------|----------------------------------------------------------------------------------------------------|
| Step 2 | Run the license smart reservation request specific command to get the Reservation Request Code.                                                                                                    |
| Step 3 | Log in to Cisco SSM and enter the Reservation Request Code.                                                                                                    |
| Step 4 | Select the specific licenses that must be reserved for the product instance.<br>An <b>Authorization Code</b> is generated, which contains a list of entitlement tags and the number of licenses that are reserved for the product instance. |
| Step 5 | Run the license smart reservation install " <authorization code="">" command.</authorization>                                                                                                    |

The product instance is enabled with Specific License Reservation.

### **Modify Specific License Reservation**

When you want to adjust the quantity of licenses that are used, use the following procedure to modify Specific License Reservation on a product instance. All the commands must be run in Unified CCX CLI.

#### Before you begin

Specific License Reservation is enabled on the product instance.

| Step 1 | Log in to Cisco SSM, update the reserved licenses, and generate a new Authorization Code.     |
|--------|-----------------------------------------------------------------------------------------------|
| Step 2 | Run the license smart reservation install " <authorization code="">" command.</authorization> |

A Confirmation Code is generated.

**Step 3** Use the **Confirmation Code** in Cisco SSM and update the Specific License Reservation.

The product instance is modified with the updated licenses.

### **Remove Specific License Reservation**

If you want to stop using the Specific License Reservation, use the following procedure to remove it from a product instance. All the commands must be run in Unified CCX CLI.

#### Before you begin

Specific License Reservation is enabled on the product instance.

| Step 1 | Run the license smart reservation return command.    |
|--------|------------------------------------------------------|
|        | The Reservation Return Code is generated.            |
| Step 2 | Use the <b>Reservation Return Code</b> in Cisco SSM. |
|        | Reserved licenses are returned to the virtual pool.  |
|        |                                                      |

Step 3 Run the license smart reservation disable command.

Specific License Reservation is removed from the product instance.

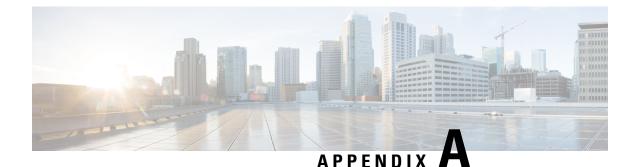

# **Customer Smart Account**

A Customer Smart Account provides the repository for the products that are enabled with Smart Licensing. Users must create a Smart Account so that the licenses for each product can be deposited into users accounts. The Smart Account creation is a one-time setup activity. Users can activate, deactivate, monitor, and track the usage of licenses. Customers, Channel partners, or any authorized users can directly manage the licenses.

• Customer Smart Account Request, on page 97

# **Customer Smart Account Request**

#### Before you begin

To initiate a request for a Customer Smart Account, log into Cisco Software Workspace (CSW) with your CCO ID. If you do not have a CCO ID, go to www.cisco.com and click Register Now.

- Step 1On the Cisco Smart Workplace page, hover over Administration tab and click Create Smart Account.<br/>Smart Accounts page is displayed.
- **Step 2** Select **Yes**, **I** will be the Approver for the account.
  - **Note** Approver must have the authority to enter legal agreements, will serve as the primary owner, and nominates account administrators.
  - a) Click **Edit** for **Account Domain Identifier**. **Edit Account Identifier** window is displayed.
  - b) Enter appropriate Proposed Domain Identifier.
  - c) Enter appropriate Contact Phone Number.
  - d) Click OK.
  - e) Enter appropriate Account Name.
  - f) Click Continue.
- **Step 3** Select No, the person specified below will be the Approver for the Account.
  - a) Click **Edit** for **Account Domain Identifier**. **Edit Account Identifier** window is displayed.
  - b) Enter appropriate Proposed Domain Identifier.
  - c) Click OK.
  - d) Enter appropriate Account Name.

- e) Enter Message to Approver.
- f) Click **Continue**. An email is sent to the approver.
- g) Click **Complete Smart Account Setup** link in the email. **Smart Account Setup** page is displayed.
- h) Select Yes, I accept the role of Account Approver.

**Note** You can also decline or nominate another person as approver.

- i) Click Continue.
- j) Select the required Account Domain Identifier.
- k) Enter the Account Name.
- l) Click Continue.

### What to do next

Once the domain is approved, the approver must complete the Smart Account Setup.